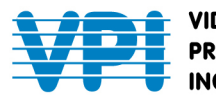

1275 Danner Drive Aurora, Ohio 44202 **VIDEO** Tel: 330-562-2622 Fax: 330-562-1999<br>www.montest.com sales@montest.com **PRODUCTS INCORPORATED** 

# **MONTEST-HD4K-PTB**

# **4K UHD+ HDMI Signal Generator & Analyzer (Portable Version)**

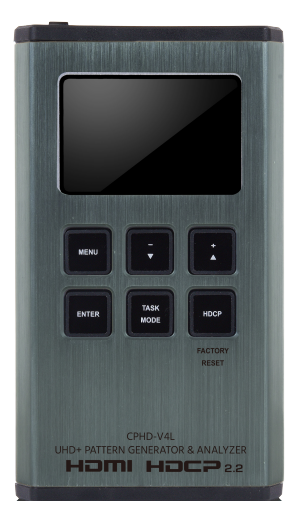

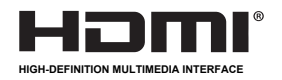

# **CONTENTS**

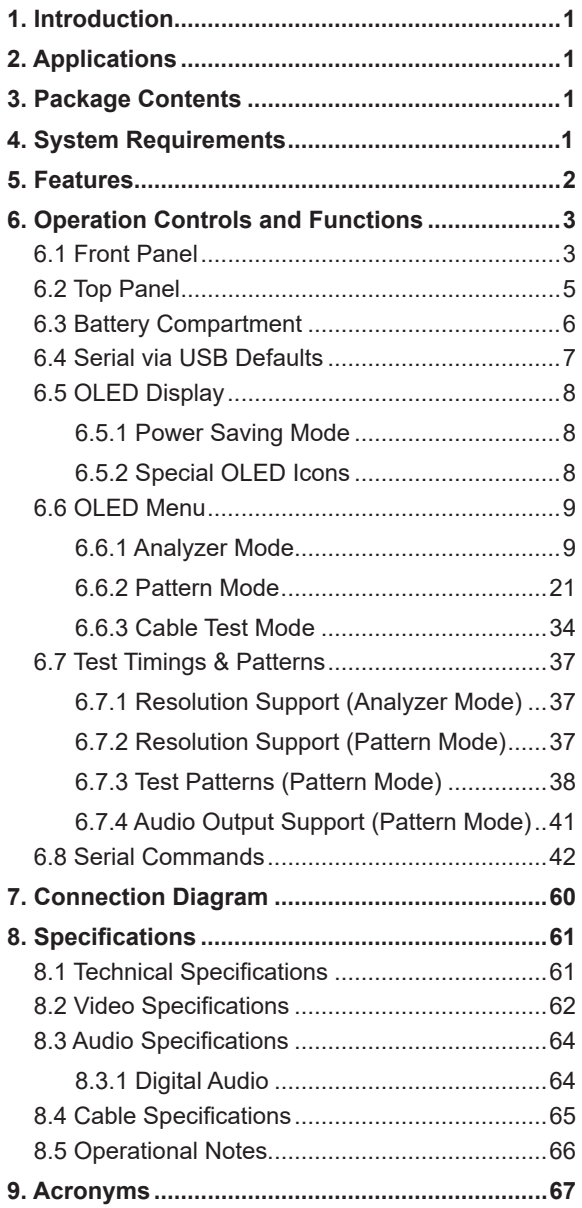

# **1. INTRODUCTION**

The MONTEST-HD4K-PTB Portable 4K Ultra HD Video Test Pattern Generator generates video test patterns for evaluating and testing HDMI displays and components up to 4Kx2K @60Hz (4:4:4). HDMI timing, data packet, EDID and HDCP analysis are supported, along with EDID upload and emulation. It also supports audio test signals including a built-in sine wave tone generator.

# **2. APPLICATIONS**

- Installer/Integrator multi-function test tool
- HDMI source and sink testing
- UHD system/SCDC error identification
- Third-party equipment setup
- Source and sink EDID reading, writing and saving
- HDCP compliance verification
- Production testing
- R&D design and testing

# **3. PACKAGE CONTENTS**

- 1× HDMI Signal Generator & Analyzer (Portable Version)
- 1× USB Micro-B to USB Type-A Cable
- 1× URL slip with path to this Operation Manual

## **4. SYSTEM REQUIREMENTS**

- HDMI receiving equipment such as an HDTV, monitor or audio amplifier and/or HDMI source equipment such as a media player, video game console or set-top box.
- For portable operation, a battery (not included) is required. The Panasonic NCR18650BF (3.6V/3350mAh) Lithium-ion rechargeable battery, or similar, is recommended.

# **5. FEATURES**

- Three modes of operation analyzer, pattern, and cable test.
- Generates 17 test patterns and features 23 built-in resolutions.
- Supports HDMI resolutions up to 4096×2160@60Hz (4:4:4).
- HDMI 2.0 and DVI 1.0 compliant.
- HDCP v1.4 and v2.2 analysis and control.
- Analyze and emulate EDID data, including the Status and Control Data Channel (SCDC), with 10 built-in default EDIDs and 10 user-definable EDIDs.
- Built-in sine wave tone generator for audio signal testing.
	- o Up to 8 channels of LPCM audio test tones can be generated with a wide range of frequencies.
- Control the test pattern generator through OLED screen using front panel buttons or RS232 using USB serial port.
- OLED display provides a way to quickly view the current signal status information.
	- o Displays video source information, including: resolution, refresh rate, scanning methods (interlaced or progressive), video type (2D or 3D, HDMI or DVI), HDCP version, general control packet status, color space information (RGB, YCbCr 4:4:4, 4:2:2, or 4:2:0), color depth (8bit, 10bit or 12bit), and audio information.
- Portable, compact design powered by a single, rechargeable Lithium-ion battery (not included).
	- o VPI recommends the Panasonic NCR18650BF 3350mAH Lithium-ion battery.

# **6. OPERATION CONTROLS AND FUNCTIONS**

# **6.1 Front Panel**

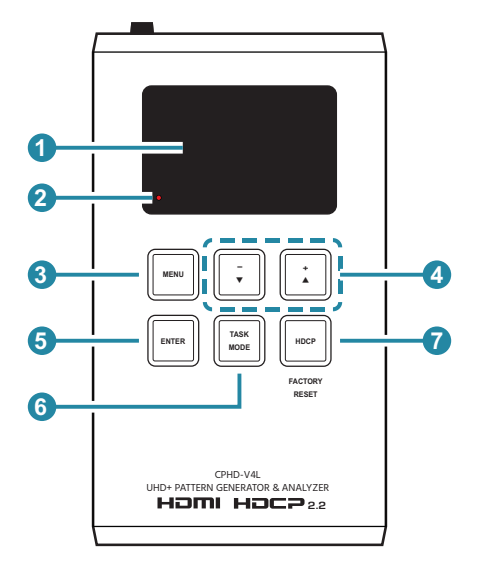

**1 OLED:** This screen's layout changes depending on the unit's operational mode and selected function. The status lines at the top shows the unit's current operational mode (Analyzer, Pattern, or Cable Test), USB port mode (power or control), power status, and mode specific detection details. Information below the status lines consists of either the unit's menu or signal analysis data.

**Analyzer Mode:** The status line will display the 5V, TMDS clock, and sync detection state of the connected source.  $(1 = \text{detected}, 0 = \text{not}$ detected.)

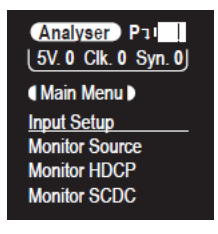

**Pattern Mode:** The status line will display the RxSense and Hot-plug detection state of the connected display.  $(1 = \text{detected}, 0 = \text{not detected})$ 

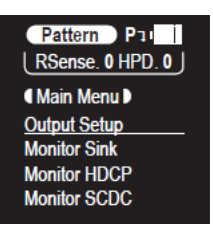

**Cable Test Mode:** The status line will display a cable connection graphic.

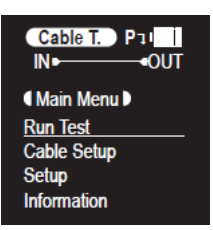

**2 BATTERY CHARGING LED:** The battery charging LED will illuminate red when a USB power source is connected and actively charging the battery.

**3 MENU Button:** Press to back out from menu items and return to the main OLED menu screen

**4 +/▲ & −/▼ Button:** Press to move up and down or adjust selections within menus.

**5 ENTER Button:** Press to confirm a selection or to go deeper into a menu item.

*Note: In Analyzer and Pattern modes, press and hold this button for 2 seconds to turn audio ON or OFF.*

**6 TASK MODE Button:** Press to switch the unit between Analyzer Mode, Pattern Mode, and Cable Test Mode.

*Note: In Analyzer mode, press and hold this button for 2 seconds to toggle the input's hot plug trigger. In Pattern mode, press and hold this button for 2 seconds to enable or disable the output's AV Mute function.* **7 HDCP Button:** Press to switch between supported HDCP versions (1.4, 2.2) or to disable HDCP. In Analyzer mode, this changes the HDCP versions supported by the input port. In Pattern mode, this changes the HDCP required by the output port. The button's outline will light up according to the HDCP state and current version supported.

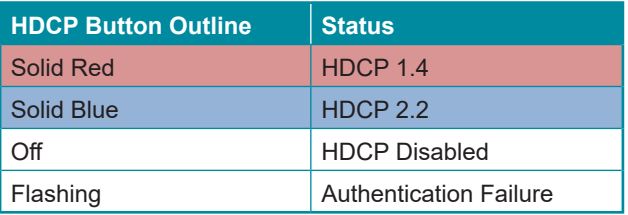

**Factory Reset:** Pressing and holding the HDCP button during power ON will reset the unit to its factory default settings.

# **6.2 Top Panel**

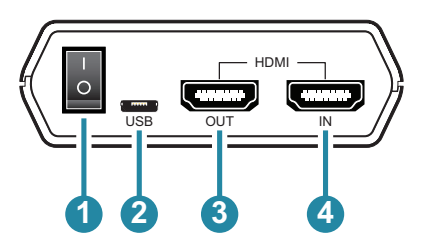

**1 POWER Switch:** Flip this switch to turn the unit ON or OFF.

**2 USB Port:** Multi-function port for power/battery charging, firmware update or serial command control.

*Note: The USB operation mode is changed within the OLED menu's Setup menu.*

- **3 HDMI OUT Port:** Connect to an HDMI TV, monitor or amplifier for digital video and audio output.
- **4 HDMI IN Port:** Connect to HDMI source equipment such as a media player, game console or set-top box.

## **6.3 Battery Compartment**

While this unit may be powered directly via the USB port, it is more typically powered by a rechargeable Lithium-ion battery (not included) which is concealed within the bottom of the unit.

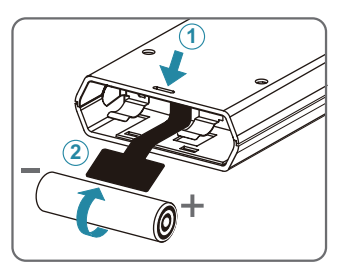

- **1 Opening the Compartment:** Use a small flathead screwdriver to gently, but firmly, press down into the slot **1** behind the base panel and the bottom cover will pop out.
- **2 Removing the Battery:** If a battery is already installed, a Mylar tab  $(2)$ will be visible beneath the battery. Pull on the Mylar tab to pop the battery out of its holding brackets.
- **3** Inserting the Battery: Turn the unit so that it is face down and align the battery so that the positive terminal of the battery (marked with a +) is aligned with the positive (+) marking on the right-hand side on the back of the battery compartment. Extend the Mylar tab out of the battery compartment, then place the battery on top of the extended tab and slide the battery into the unit until it snaps into the holding brackets as shown in the illustration.
- **4 Closing the Compartment:** After the battery has been properly inserted, place the battery compartment cover back into the bottom of the unit by first fitting the 2 small tabs on the cover into the 2 slots in the case and then gently snapping the cover into place.

**5 Charging the Battery:** Connect a USB charger (**5V/2.1A minimum**) to the USB port to charge the unit's battery until it is full. The typical charging time, from empty to full, is approximately 3 hours while the unit's power is OFF. Average operation time from a fully charged battery is roughly 4 hours, but might be less depending on specific usage and battery quality.

*Note: A battery is not included in the standard package, however the Panasonic NCR18650BF (3.6V/3350mAh) Lithium-ion rechargeable battery is recommended.*

# **6.4 Serial via USB Defaults**

In order to use RS232 commands, you will need to first download and install drivers from our website at https://www.montest.com/testpattern-generators/portable-4k-test-pattern-generator-111.html

Drivers are compatible with Windows XP, 7, 8,10 and 11 operating systems.

Drivers are also included in the download for Linux and Mac operating systems.

When the unit is set to RS-232 mode in the System menu and connected to a PC via a USB cable, the following COM port settings should be used for direct control.

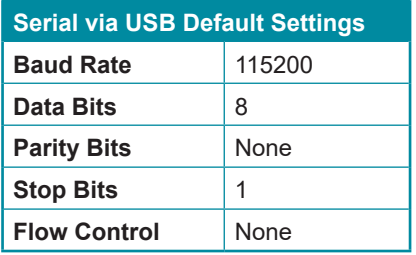

See page 42 for more on RS232 commands.

# **6.5 OLED Display**

## **6.5.1 Power Saving Mode**

The OLED display will automatically switch off after the set number of minutes. All other functions of the unit will continue normally while the display is turned off and the HDCP button will slowly flash red to indicate it is in power saving mode. To turn the OLED display back on, press any key. This power saving feature is only available while the unit is not receiving power via USB.

## **6.5.2 Special OLED Icons**

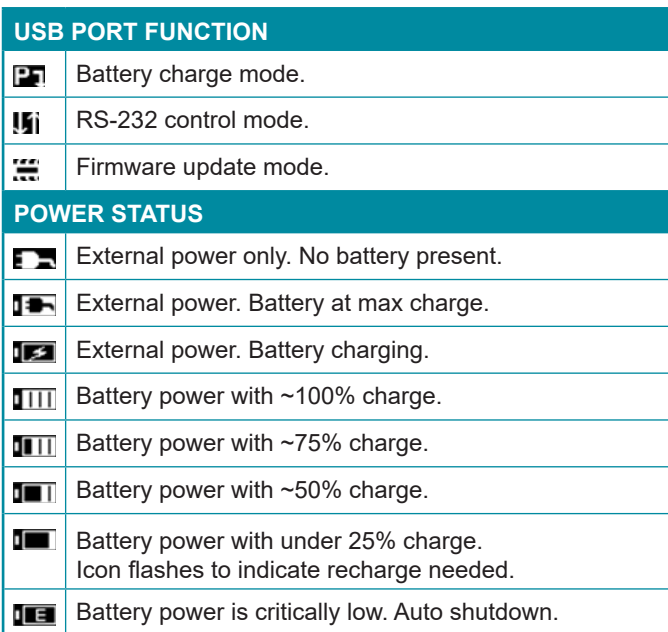

## **6.6 OLED Menu**

All functions of this unit can be controlled by using the OLED Menu. Use the +/▲, −/▼, and ENTER buttons to navigate the OLED menu. Press the ENTER button to confirm a selection within the menu or to go deeper into a menu item. Press the MENU button to back out from any menu item. Switching between Analyzer Mode, Pattern Mode, and Cable Test Mode is accomplished by pressing the TASK MODE button.

The individual functions of the OLED Menus will be introduced in the following section. Items marked in BOLD are the factory default settings.

*Note: Settings marked with \*PoR follow "Power-On Reset" rules and will always return to their factory default settings when the power is turned off.*

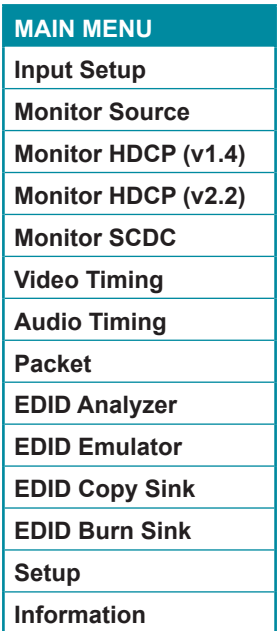

#### **6.6.1 Analyzer Mode**

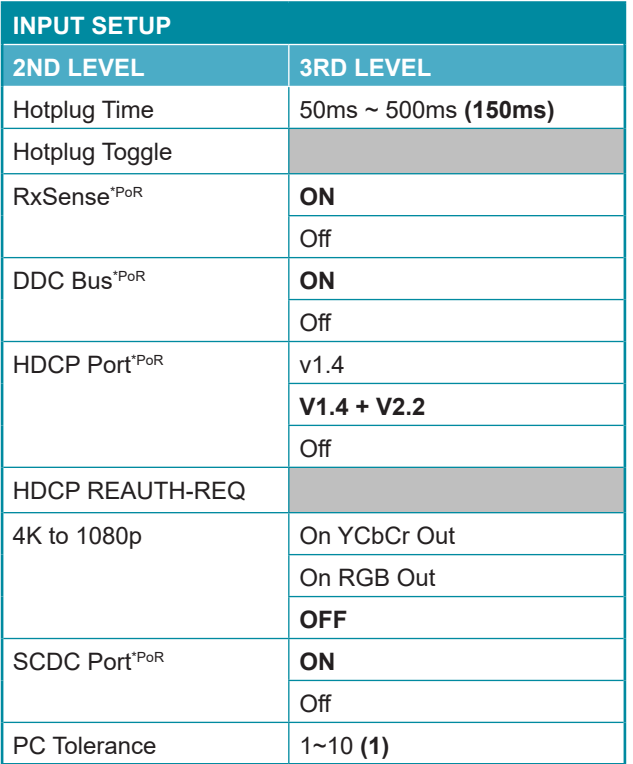

- **1) Hotplug Time:** Set the length of time for the hot plug to last (in milliseconds).
- **2) Hotplug Toggle:** Forces a hot plug event on the HDMI input.
- **3) RxSense:** Enable or Disable RxSense on the HDMI input. *Note: Will return to factory default settings if the power is turned off.*
- **4) DDC Bus:** Enable or Disable the HDMI input's DDC bus. *Note: Will return to factory default settings if the power is turned off.*
- **5) HDCP Port:** Select the HDCP version(s) supported by the HDMI input. *Note: Will return to factory default settings if the power is turned off.*
- **6) HDCP REAUTH-REQ:** Forces the HDMI input to restart the HDCP authorization process.

**7) 4K to 1080:** Select how the unit will handle 4K sources. Selecting "Off" will bypass all sources without modification. Selecting "YCbCr Out" or "RGB Out" will scale 4K sources to 1080p and use the selected color space for the output signal.

*Note: When scaling is enabled, no frame rate conversion is performed. For example, 4K@24Hz will output as 1080p@24Hz.*

- **8) SCDC Port:** Enable or Disable the HDMI input's SCDC signal. *Note: Will return to factory default settings if the power is turned off.*
- **9) PC Tolerance:** Set the HDMI input's clock detection tolerance when receiving PC sources.

*Note: Each step is ±1/1000.*

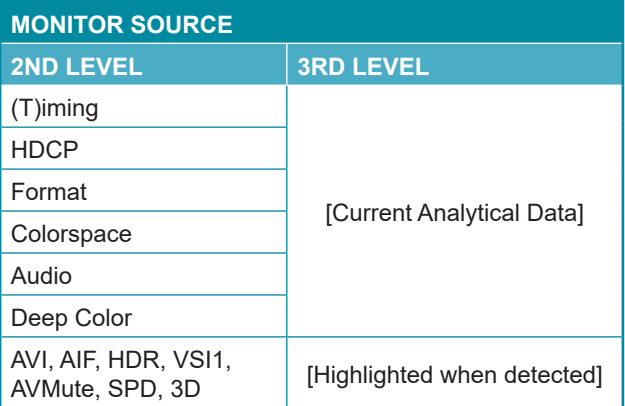

**1) Monitor Source:** This page displays the real-time details of the source currently connected to the HDMI input. At the bottom of the page is a list of infoframe packet types and optional features that will be highlighted when they are detected as present or active within the current signal.

*Note: Because 4K YUV 4:2:2 video does not report a bit depth and always uses 12-bits of space for color, even with 8-bit content, it will always be reported as 12-bit.*

- **AVI:** Auxiliary Video Infoframe packet.
- **AIF:** Audio InfoFrame packet.
- **HDR:** High Dynamic Range.
- **VSI1:** Vendor Specific Infoframe packet (HDMI 1.4 only).
- **AVMute:** Audio/Video Mute.
- **SPD:** Source Product Description infoframe packet.
- **3D:** 3D video content.

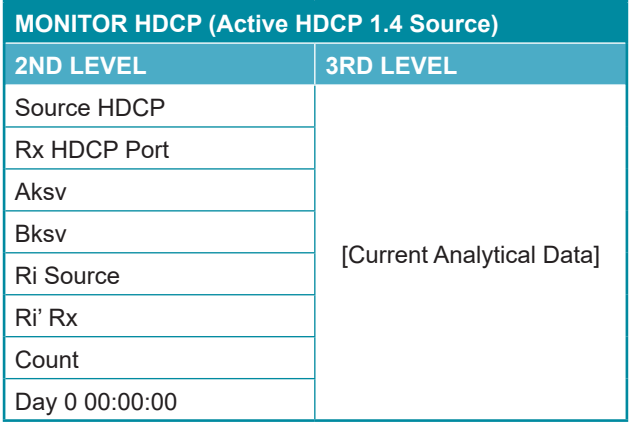

**1) Monitor HDCP (Active HDCP 1.4 Source):** This page displays the real-time details of HDCP 1.4 communication between this unit and the source currently connected to the HDMI input. "Count" lists how many successful key authorizations have occurred and "Day" lists how long the connection has been active and authenticated.

*Note: These details will only display when the source is encrypted with HDCP v1.4 or lower.*

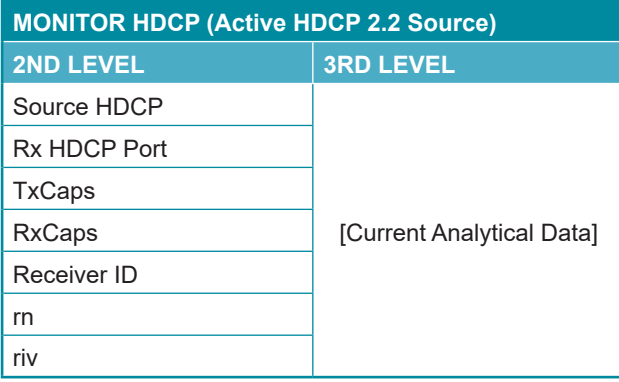

**1) Monitor HDCP (Active HDCP 2.2 Source):** This page displays the real-time details of HDCP 2.2 communication between this unit and the source currently connected to the HDMI input.

*Note: These details will only display when the source is encrypted with HDCP 2.2. Count and Day information is not available for HDCP 2.2 sources.*

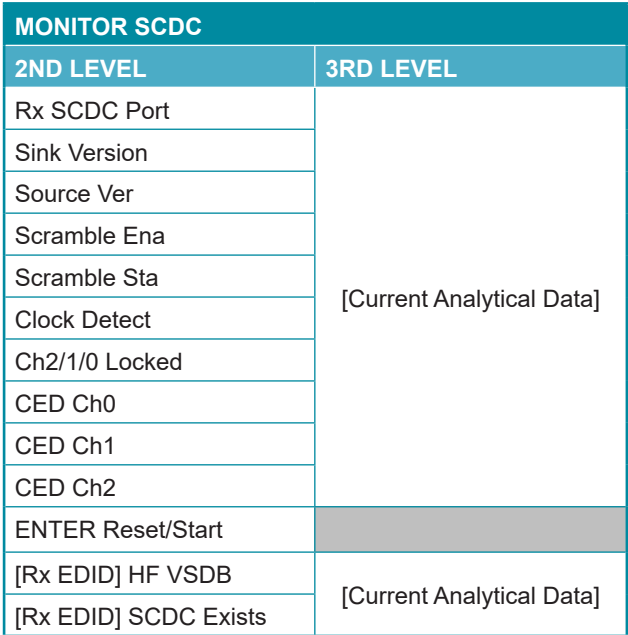

**1) Monitor SCDC:** This page displays the details of the SCDC (Status and Control Data Channel) of the source currently connected to the HDMI input. The CED (Character Error Detection) data for each of the 3 channels can be monitored in real time. Pressing "Enter" on the CED status page will start live monitoring. While monitoring is live, a time counter will run and each channel will record any errors detected. Pressing "Enter" again will reset the error counters and clock while continuing to monitor.

*Note: Leaving the CED details page will reset the time counter and error counts.*

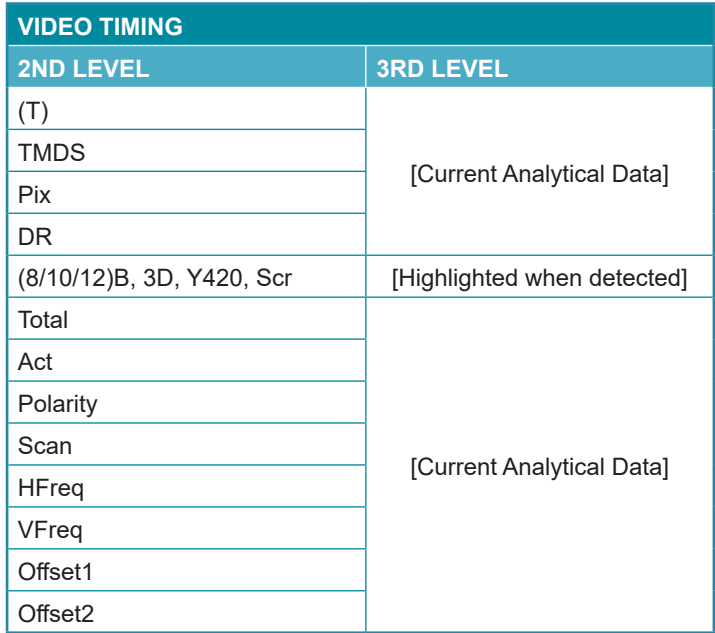

**1) Video Timing:** This page displays the real-time details of the video source currently detected on the HDMI input.

*Note: Because 4K YUV 4:2:2 video does not report a bit depth and always uses 12-bits of space for color, even with 8-bit content, it will always be reported as 12-bit.*

- **(T):** Video timing resolution and refresh rate
- **TMDS:** TMDS clock.
- **Pix:** Pixel clock.
- **DR:** Data rate.
- **B, 3D, Y4xx, Scr:** Bit depth (8/10/12-bit), 3D video, color space (4:4:4/4:2:2/4:2:0) , scramble mode.
- **Total:** Total horizontal and vertical pixels per frame.
- **Act:** Active horizontal and vertical pixels per frame.
- **Polarity:** Horizontal and vertical sync polarity.
- **Scan:** Progressive scan or interlaced video.
- **HFreq:** Horizontal sync frequency.
- **VFreq:** Vertical sync frequency.
- **Offset1:** Vertical line offset of an interlaced source's odd field.
- **Offset2:** Vertical line offset of an interlaced source's even field.

*Note: When the source is progressive scan, Offset 2 will display "Invalid".*

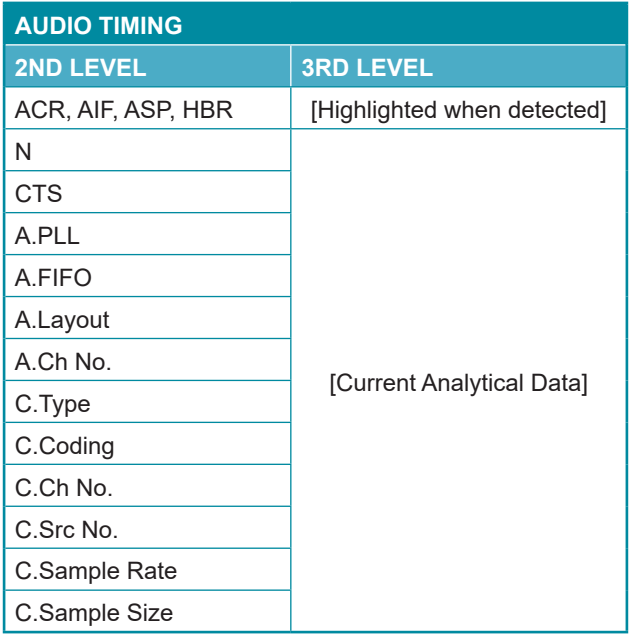

- **1) Audio Timing:** This page displays the real-time details of the audio signal currently detected on the HDMI input.
	- **ACR, AIF, ASP, HBR:** Audio Clock Regeneration, Audio Info-frame, Audio Sample Packet, High Bitrate audio.
	- **N:** A fixed value representing the audio rate.
	- **CTS:** Cycle Time Stamp.
	- **A.PLL:** ASP PLL lock.
	- **A.FIFO:** ASP audio FIFO.
	- **A.Layout:** ASP layout
	- **A.Ch No.:** ASP channel number.
	- **C.Type:** Channel application type.
- **C.Coding:** Channel audio encoding.
- **C.Ch No.:** Number of audio channels.
- **C.Src No.:** Number of channel sources.
- **C.Sample Rate:** Channel sampling rate.
- **C.Sample Size:** Channel sampling size.

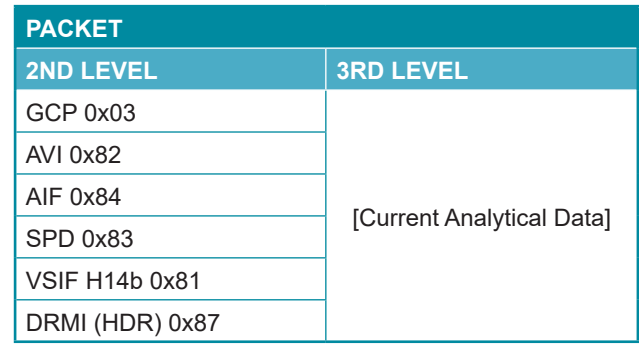

- **1) Packet:** Each menu item displays detailed analytical data from the specified infoframe packet.
	- **GCP:** General Control Packet.
	- **AVI:** Auxiliary Video Infoframe packet.
	- **AIF:** Audio InfoFrame packet.
	- **SPD:** Source Product Description infoframe packet.
	- **VSIF H14b:** Vendor Specific InfoFrame packet (HDMI 1.4 only)
	- **DRMI (HDR):** Dynamic Range and Mastering Infoframe packet.

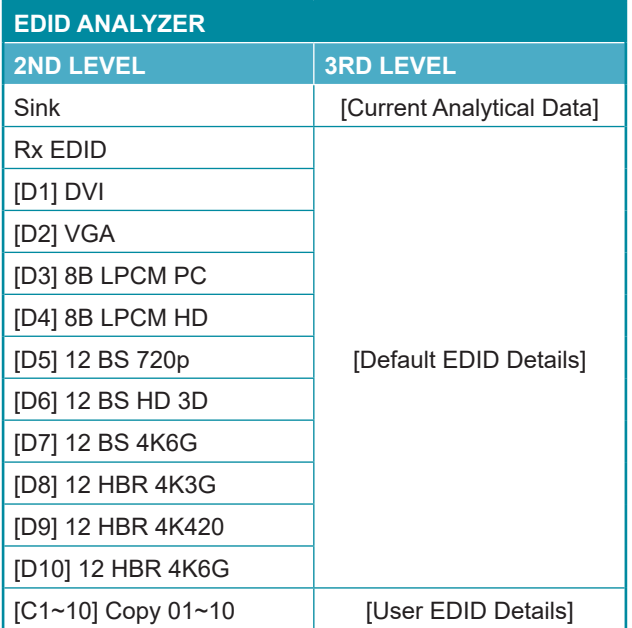

**1) EDID Analyzer:** This section provides a decoded view of the details of a selected EDID. All EDIDs related to the unit may be viewed, including the connected sink's EDID, the EDID currently being sent to the source, or any Default or stored User EDID.

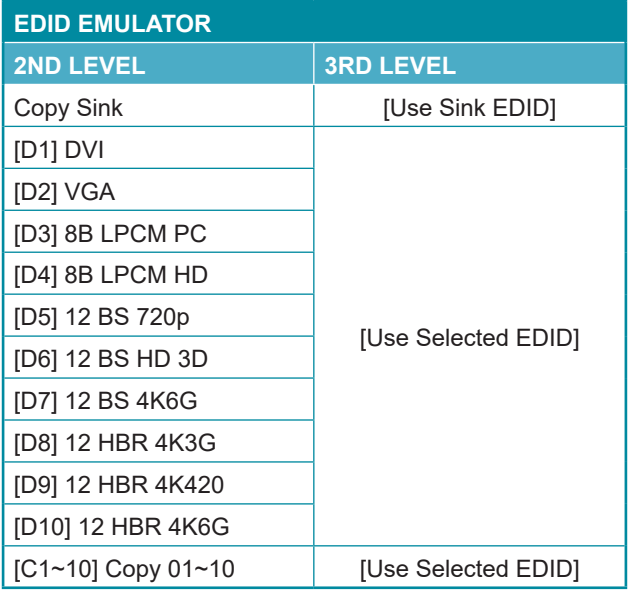

**1) EDID Emulator:** Select the EDID to provide to the connected HDMI source. The EDID from the currently connected sink, a built-in Default EDID, or a copied User EDID may be selected for use as the unit's EDID.

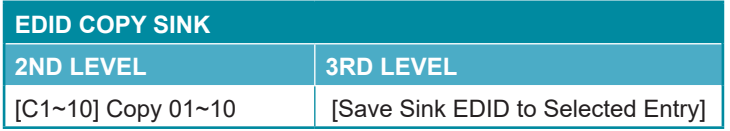

**1) EDID Copy Sink:** Select any of the Copy EDID items to copy and store the EDID from the currently connected display into that slot. The EDID name will be automatically filled in with name data from the copied EDID.

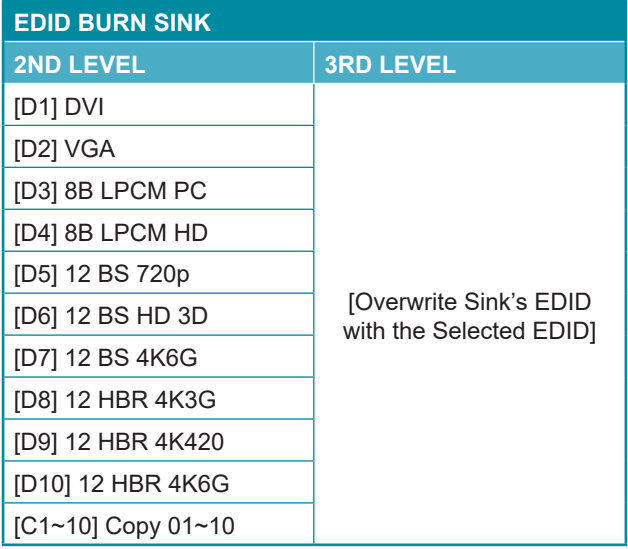

**1) EDID Burn Sink:** Select an EDID from the list to overwrite the EDID of the currently connected display with it.

*Note: The connected display must support EDID update functionality.*

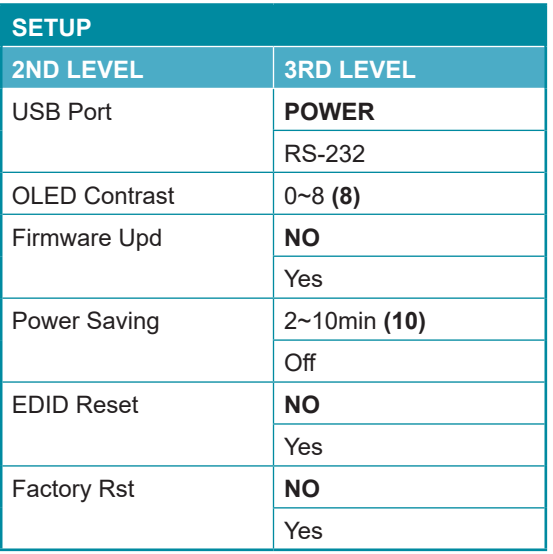

- **1) USB Port:** Select the USB port's operational mode.
- **2) OLED Contrast:** Set the OLED screen's contrast level.
- **3) Firmware Update:** Provides a way to update the unit's firmware. To begin the firmware update process, select "Yes".

*Note: See Section 8.5 for more detailed firmware update instructions.*

- **4) Power Saving:** Set the length of time before the screen is automatically turned off when operating on battery power.
- **5) EDID Reset:** Selecting "Yes" will reset all of the unit's EDID settings to their factory defaults and delete all stored EDID data.
- **6) Factory Reset:** Selecting "Yes" will reset all of the unit's settings back to their factory defaults.

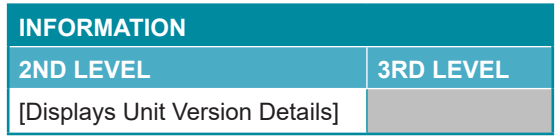

**1) Information:** Displays the unit's hardware revision and the current firmware version.

## **6.6.2 Pattern Mode**

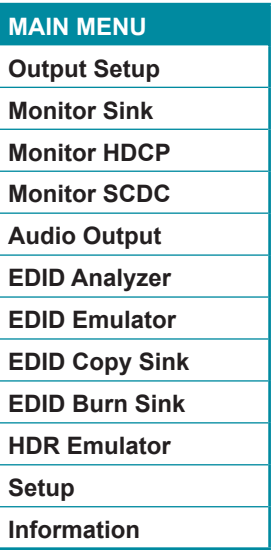

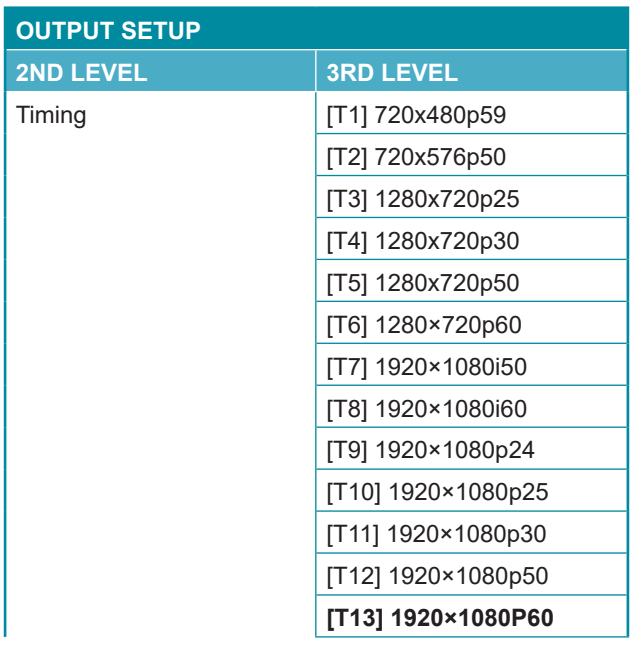

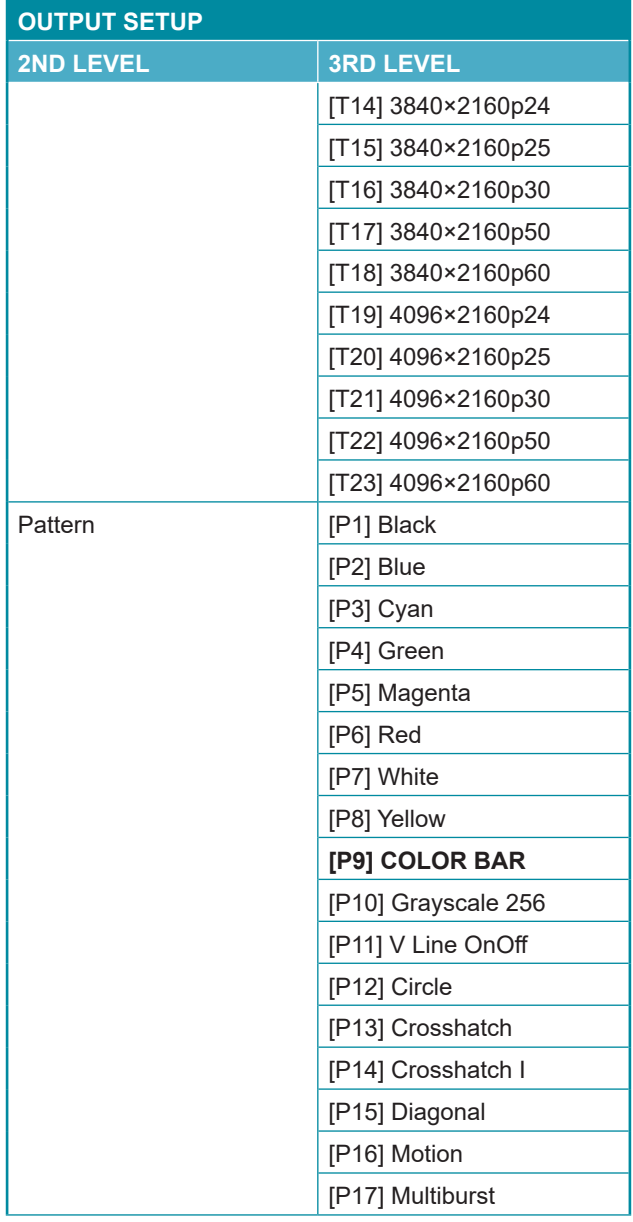

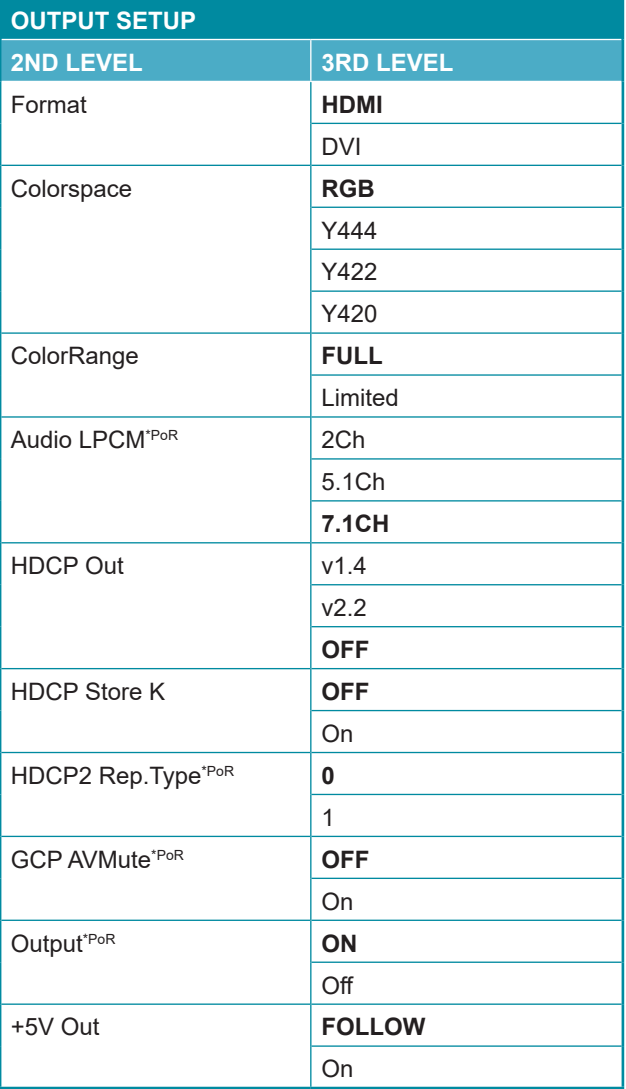

- **1) Timing:** Select the output resolution and refresh rate.
- **2) Pattern:** Select the test pattern to display.
- **3) Format:** Select the video format for the output. *Note: DVI mode does not support audio output or the YUV color space.*
- **4) Colorspace:** Select the color space format for the video output. *Note: Available color space formats will vary depending on the standards supported by the selected output resolution.*
- **5) ColorRange:** Select the whether to output RGB with full range color (0~255) or limited range color (16~235).

*Note: Only valid when outputting using the RGB color space.*

**6) Audio LPCM:** Set the number of LPCM audio channels to use when outputting test tones.

*Note: Will return to factory default settings if the power is turned off.*

**7) HDCP Out:** Select the HDCP version to encode the video signal with, or disable HDCP.

*Note: HDCP v2.2 is not supported in DVI mode.*

- **8) HDCP Store K:** Enable or disable storing the HDCP master key from the current display.
- **9) HDCP2 Rep. Type:** Set the HDCP v2.2 repeater type compatibility mode. Selecting 1 disables HDCP v2.2 authentication support in mixed HDCP version environments (v2.2 & v1.4). Selecting 0 allows HDCP v2.2 content to be supported by HDCP v1.4 devices.

*Note: Will return to factory default settings if the power is turned off.*

**10) GCP AV Mute:** Enable or disable muting the video and audio output using the GCP AV Mute setting.

*Note: Will return to factory default settings if the power is turned off.*

**11) Output:** Setting this to "Off" will completely disable the HDMI output, including sync and 5V (if it is set to "Follow" mode).

*Note: Will return to factory default settings if the power is turned off.*

**12) +5V Out:** Configure the behavior of the 5V pin on the HDMI output. Setting this to "Follow" will only send 5V when there is an active video source. Setting this to "On" will force the 5V pin to always be active.

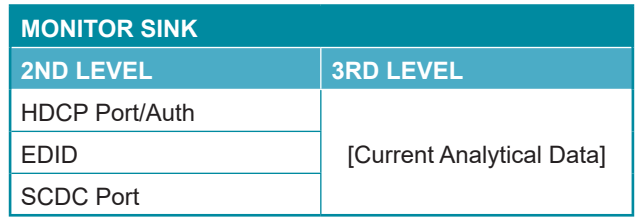

**1) Monitor Sink:** This page displays a basic analysis of the current HDCP, EDID and SCDC capability information reported by the connected display.

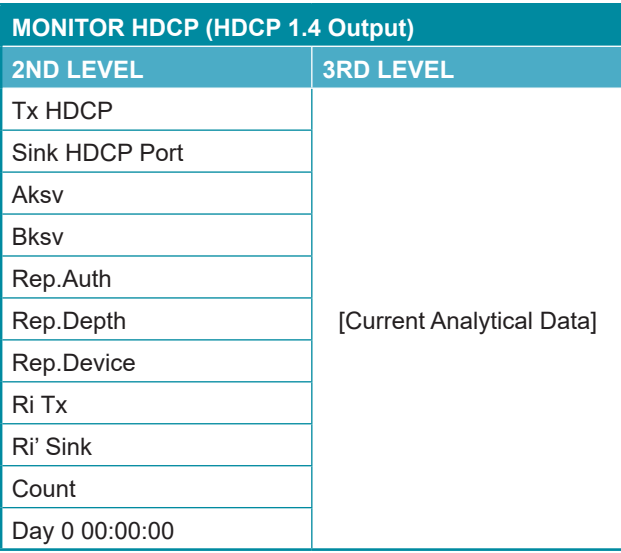

**1) Monitor HDCP (HDCP 1.4 Output):** This page displays the realtime details of HDCP 1.4 communication between this unit and the device currently connected to the HDMI output. "Count" lists how many successful key authorizations have occurred and "Day" lists how long the connection has been active and authenticated.

*Note: These details will only display when the output is encrypted with HDCP v1.4 or lower.*

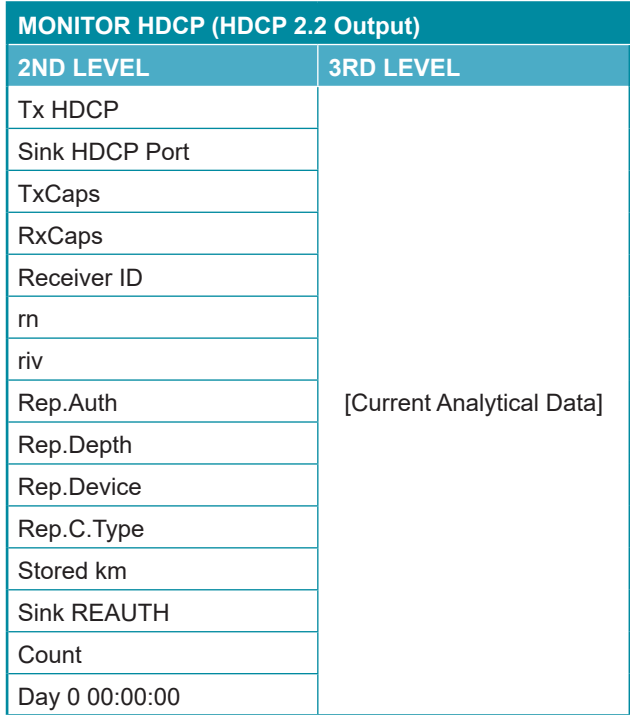

**1) Monitor HDCP (HDCP 2.2 Output):** This page displays the realtime details of HDCP 2.2 communication between this unit and the device currently connected to the HDMI output. "Count" lists how many successful key authorizations have occurred and "Day" lists how long the connection has been active and authenticated.

*Note: These details will only display when the output is encrypted with HDCP v2.2.*

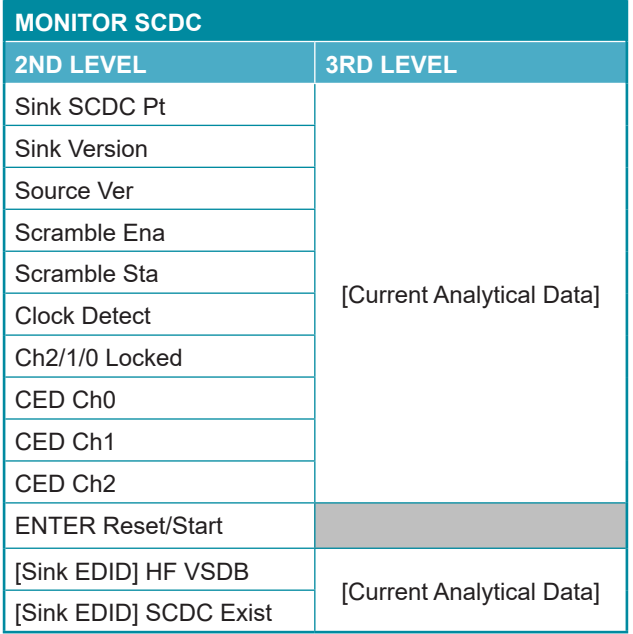

**1) Monitor SCDC:** This page displays the details of the SCDC (Status and Control Data Channel) of the display currently connected to the HDMI output. The CED (Character Error Detection) data for each of the 3 channels can be monitored in real time. Pressing "Enter" on the CED status page will start live monitoring. While monitoring is live, a time counter will run and each channel will record any errors detected. Pressing "Enter" again will reset the error counters and clock while continuing to monitor.

*Note: Leaving the CED details page will reset the time counter and error counts.*

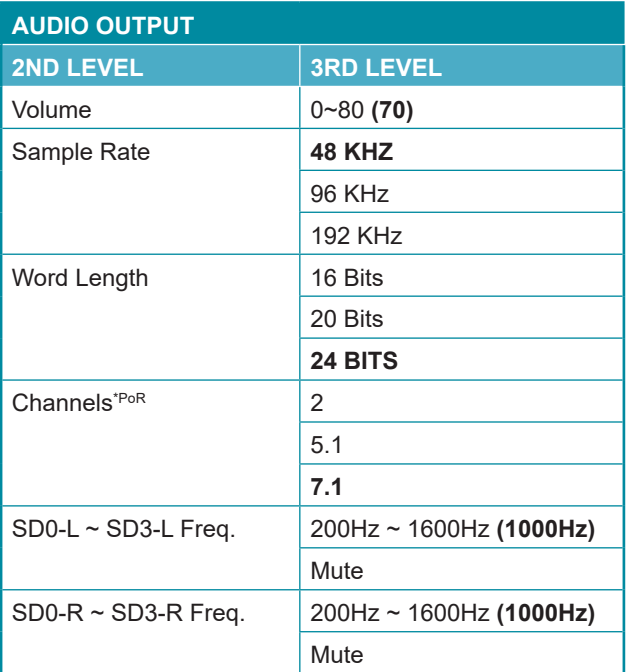

- **1) Volume:** Set the global test tone output volume.
- **2) Sample Rate:** Set the global test tone sample rate.
- **3) Word Length:** Set the global test tone word length.
- **4) Channels:** Set the number of LPCM audio channels to use when outputting test tones.

*Note: Will return to factory default settings if the power is turned off.*

- **5) SD0-L~SD03-L Freq:** Set the test tone frequency, in 200Hz steps, for each distinct "left" channel.
- **6) SD0-R~SD03-R Freq:** Set the test tone frequency, in 200Hz steps, for each distinct "right" channel.

*Note: In 5.1 and 7.1 arrangements, the "center" channel is typically the "SD1-R" channel and the "LFE" channel is typically the "SD1-L" channel.*

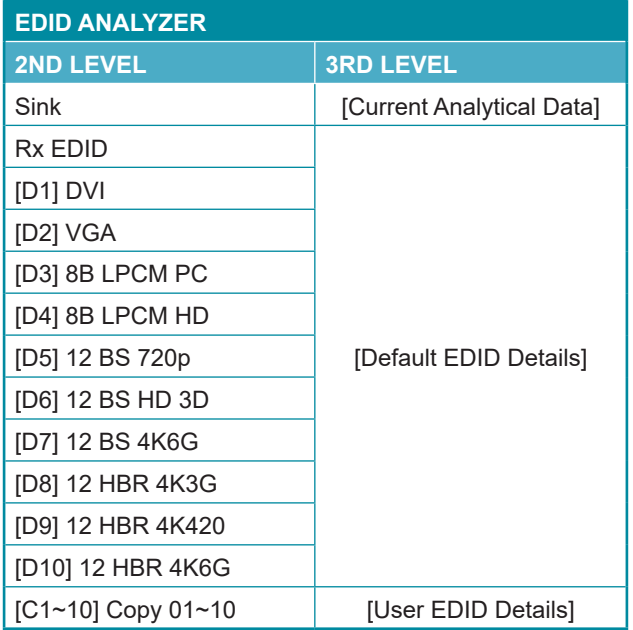

**1) EDID Analyzer:** This section provides a decoded view of the details of a selected EDID. All EDIDs related to the unit may be viewed, including the connected sink's EDID, the EDID currently being sent to the source, or any Default or stored User EDID.

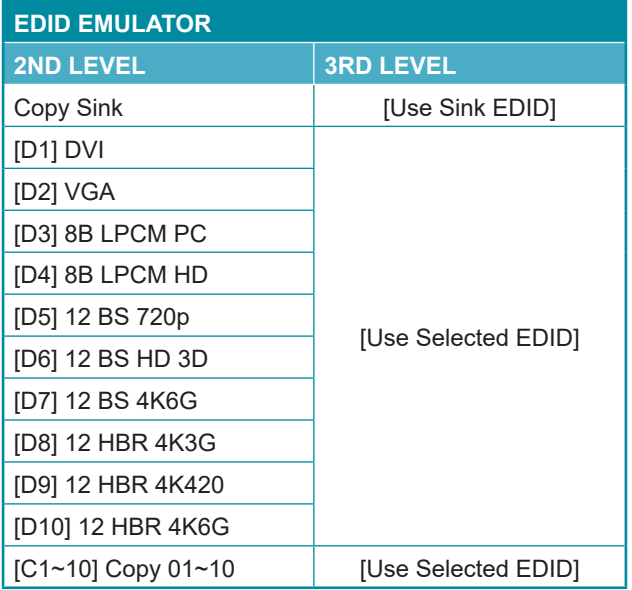

**1) EDID Emulator:** Select the EDID to provide to the connected HDMI source. The EDID from the currently connected sink, a built-in Default EDID, or a copied User EDID may be selected for use as the unit's EDID.

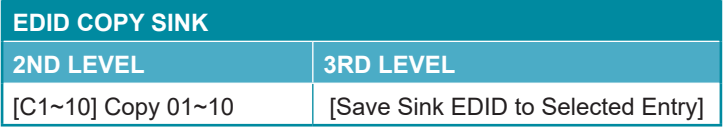

**1) EDID Copy Sink:** Select any of the Copy EDID items to copy and store the EDID from the currently connected display into that slot. The EDID name will be automatically filled in with name data from the copied EDID.

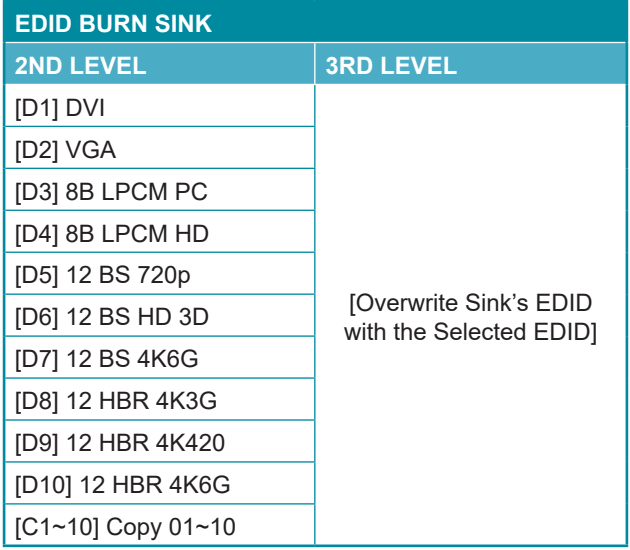

**1) EDID Burn Sink:** Select an EDID from the list to overwrite the EDID of the currently connected display with it.

*Note: The connected display must support EDID update functionality.*

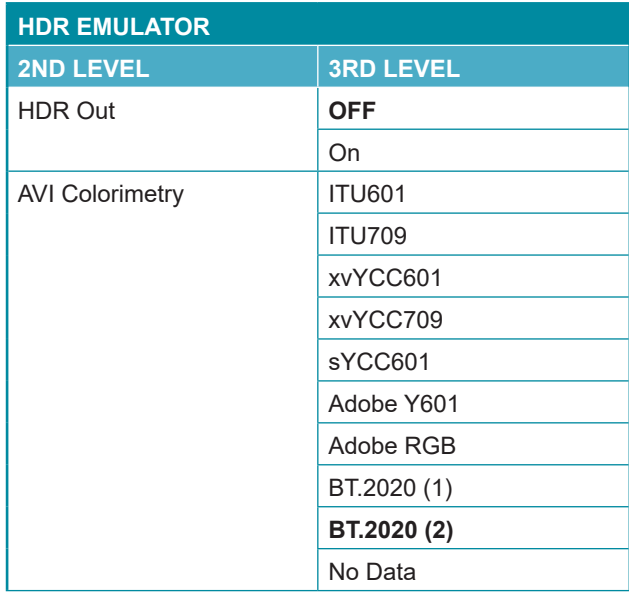

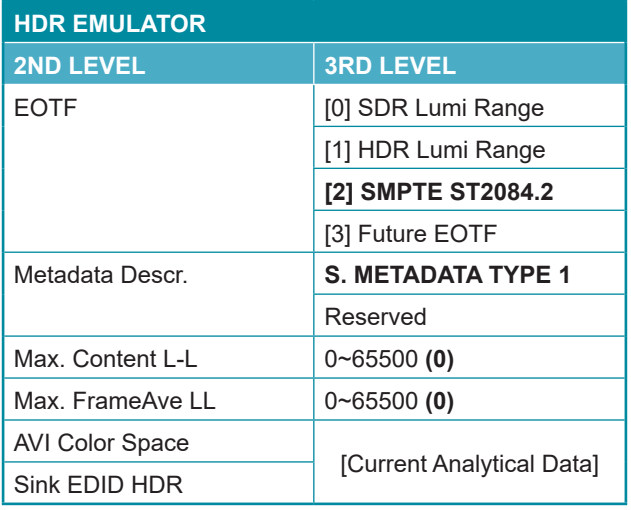

**1) HDR Out:** Enable or disable the HDR output simulation mode.

*Note: Enabling HDR will change the HDMI output's AVI packets to indicate an HDR signal to the connected display and activate the connected display's HDR mode, however all test patterns generated by this unit will continue to be 8-bit color within the SDR color range.*

- **2) AVI Colorimetry:** Set the AVI colorimetry mode to report when HDR is enabled.
- **3) EOTF:** Set the EOTF (Electro-Optical Transfer Function) to report when HDR is enabled.
- **4) Metadata Descr:** Set the metadata description to report when HDR is enabled.
- **5) Max. Content L-L:** Set the maximum content light level to report when HDR is enabled.
- **6) Max. FrameAve L-L:** Set the maximum frame average light level to report when HDR is enabled.
- **7) AVI Color Space:** Shows the currently active output color space.
- **8) Sink EDID HDR:** Displays if the current display supports HDR or not.

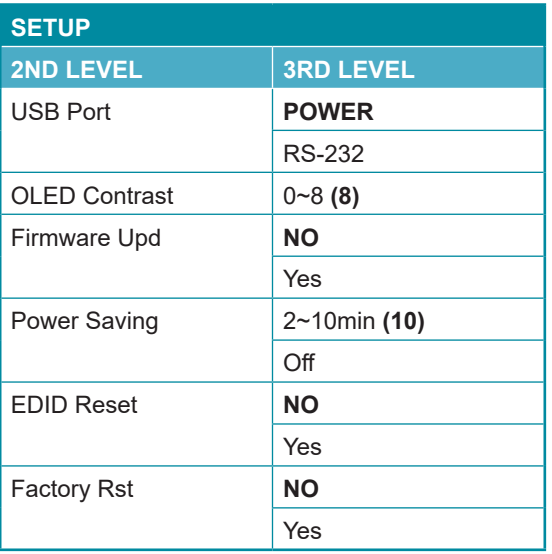

- **1) USB Port:** Select the USB port's operational mode.
- **2) OLED Contrast:** Set the OLED screen's contrast level.
- **3) Firmware Update:** Provides a way to update the unit's firmware. To begin the firmware update process, select "Yes".

*Note: See Section 8.5 for more detailed firmware update instructions.*

- **4) Power Saving:** Set the length of time before the screen is automatically turned off when operating on battery power.
- **5) EDID Reset:** Selecting "Yes" will reset all of the unit's EDID settings to their factory defaults and delete all stored EDID data.
- **6) Factory Reset:** Selecting "Yes" will reset all of the unit's settings back to their factory defaults.

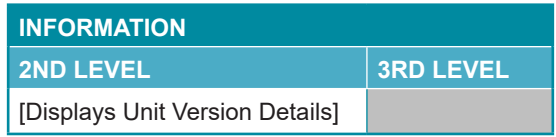

**1) Information:** Displays the unit's hardware revision and the current firmware version.

#### **6.6.3 Cable Test Mode**

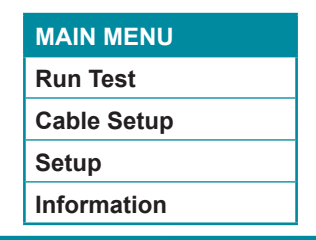

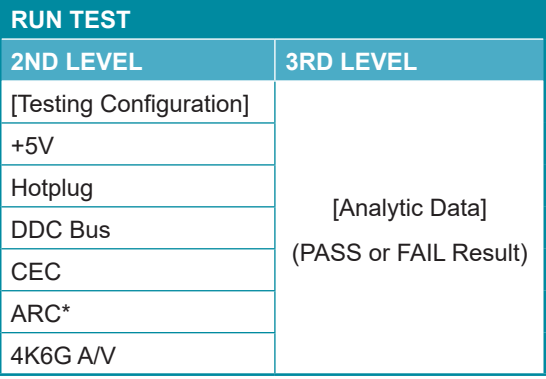

**1) Run Test:** This menu allows the activation of the cable test and displays the results of the test across 2 pages. The cable under test should be connected to both the HDMI input and HDMI output at the top of the unit. Press the "Enter" button to begin testing using the current configuration. Connectivity test results will be displayed immediately. The 4K6G A/V error rate test on the second page will display a progress bar during the test, then display a final PASS or FAIL result.

It is recommended that each cable under test should be tested at least three times to help eliminate outlier results.

*Note: The ARC test is only supported by hardware revision R3 or later.*

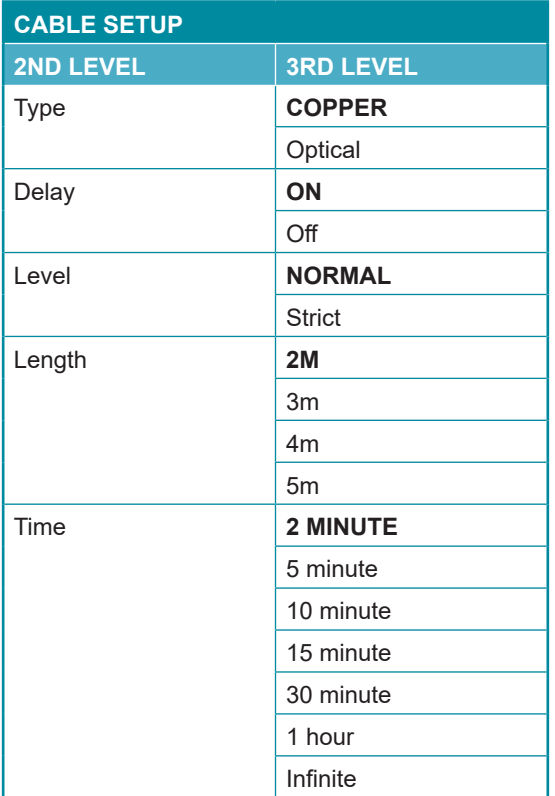

**1) Type:** Select the type of cable being tested, standard copper cable or optical (AOC) cable.

*Note: The option is only available with hardware revision R3 or later.*

**2) Delay:** Enable or disable adding a slight delay to the CEC & ARC signal feature tests to compensate for cable design differences. If an AOC cable fails the CEC & ARC tests with this on, retest with it turned off.

*Note: This is the only configuration option when Type is set to "Optical".*

- **3) Level:** Select the strictness level of the error testing performed. Selecting normal is recommended for standard cables.
- **4) Length:** Select the length of the copper cable being tested.
- **5) Time:** Select the length of time to perform error testing on copper cable.

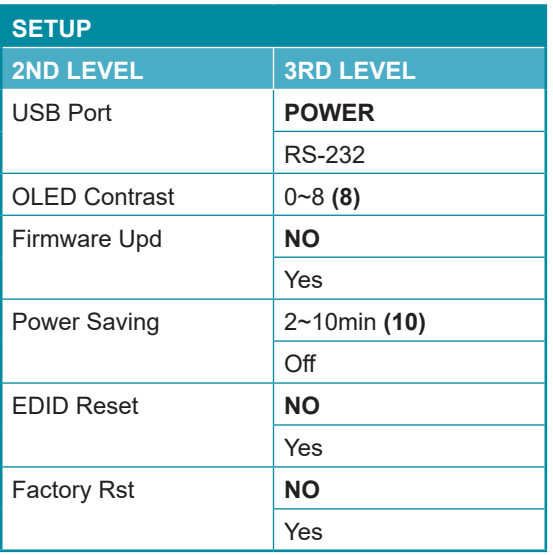

- **1) USB Port:** Select the USB port's operational mode.
- **2) OLED Contrast:** Set the OLED screen's contrast level.
- **3) Firmware Update:** Provides a way to update the unit's firmware. To begin the firmware update process, select "Yes".

*Note: See Section 8.5 for more detailed firmware update instructions.*

- **4) Power Saving:** Set the length of time before the screen is automatically turned off when operating on battery power.
- **5) EDID Reset:** Selecting "Yes" will reset all of the unit's EDID settings to their factory defaults and delete all stored EDID data.
- **6) Factory Reset:** Selecting "Yes" will reset all of the unit's settings back to their factory defaults.

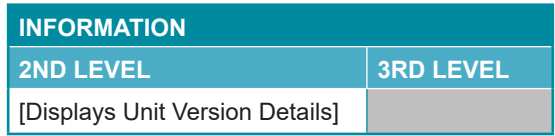

**1) Information:** Displays the unit's hardware revision and the current firmware version.

# **6.7 Test Timings & Patterns**

## **6.7.1 Resolution Support (Analyzer Mode)**

This unit provides 3 options for how to handle the output of 4K video input sources when in Analyzer Mode. These choices are selectable from the "Input Setup" menu using the "4K to 1080p" item.

- 1) To scale 4K sources down to 1080p and output using the YCbCr color space, select "On YCbCr Out".
- 2) To scale 4K sources down to 1080p and output using the RGB color space, select "On RGB Out".
- 3) To pass 4K sources unmodified set "4K to 1080p" to "Off".

All non-4K resolutions will be passed without modification regardless of this setting. When 4K sources are scaled down to 1080p they will maintain the same refresh rate. For example, if the source is 4K@24Hz, the scaled timing will be 1080p@24Hz.

*Note: If a source resolution or timing is not natively supported, the resolution will be displayed on the unit as "Timing?".*

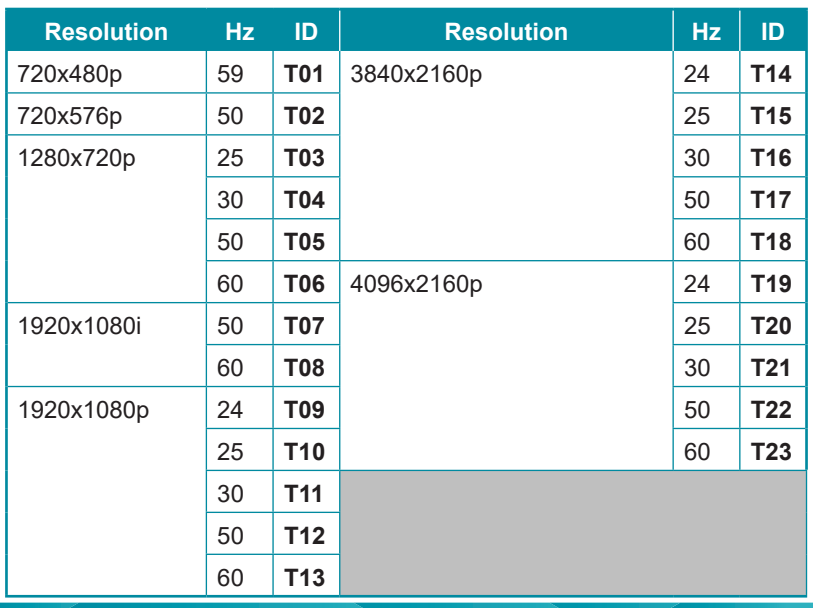

**6.7.2 Resolution Support (Pattern Mode)**

# This unit supports a 23 output resolution timings in Pattern Mode.

## **6.7.3 Test Patterns (Pattern Mode)**

There are a total of 17 test patterns available for output when in Pattern Mode.

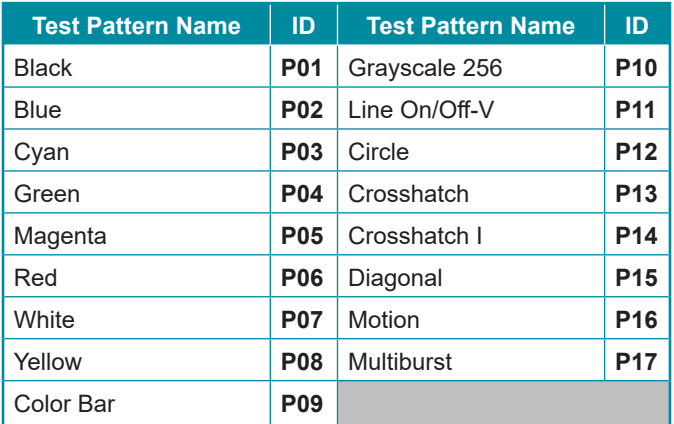

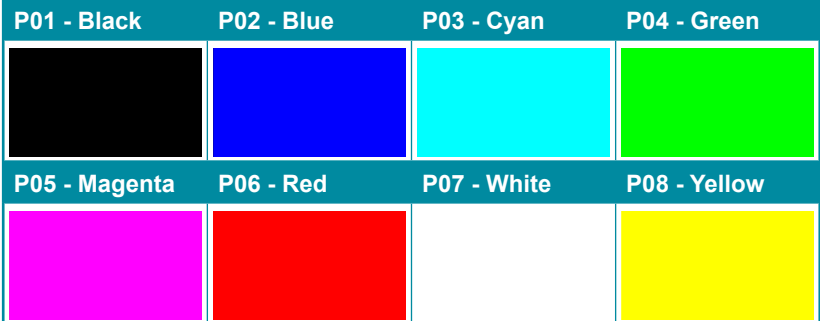

These patterns are full screen purity tests offering eight different full field patterns: **Black, Blue, Cyan, Green, Magenta, Red, White, Yellow.** The color patterns should display an even distribution of brightness and consistent color tone across the screen. The 100% white pattern should display evenly across the screen and not cause the display's overall brightness to lower, or become unstable. The black pattern will give a good idea of the display's true minimum brightness level and is helpful for setting the viewing room lighting levels.

#### **P09 - Color Bar**

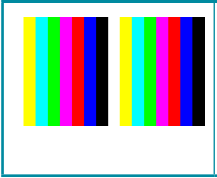

The **Color Bar** pattern is a series of repeating vertical colored bars (white, yellow, cyan, green, magenta, red, blue, black).

*Note: Selecting this pattern will force the output color range to change to "Full".*

# **P10 - Grayscale 256**

The **Grayscale 256** pattern provides a way to fine tune the contrast, brightness and grayscale tracking of your display with a full 265 step gradient progressing from 0% to 100% brightness. When testing a display, no color should be visible at any point across the gradient, and the transition from black to white should appear even and consistent.

*Note: Selecting this pattern will force the output color range to change to "Full". This pattern is not available when the resolution is below 1080i.*

## **P11 - Line On/Off-V** The **Line On/Off-V** pattern generates an alternating pattern of single-pixel vertical lines. This pattern can be used to analyze the horizontal pixel resolution of your display. If the output appears to have mosaic patterns, or appears to be a solid field (grey, white or black), then it is possible that your display does not fully support the resolution you are currently sending to it. *Note: When outputting 4K@50/60Hz the pattern will consist of double, rather than single, pixel lines. Selecting this pattern will force the output color range to change to "Full".*

#### **P12 - Circle**

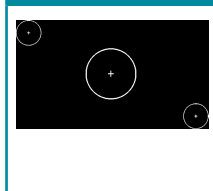

The **Circle** pattern provides 1 large white circle in the center and 2 smaller white circles in the upper left and lower right corners of the screen. All 3 circles have center crosses. This pattern can help confirm that the display is maintaining correct geometry across the entire screen.

*Note: If the output resolution is set to 4096×2160, 128 pixels on the right side of the pattern will be cropped. Selecting this pattern will force the output color range to change to "Full".*

#### **P13 - Crosshatch 8x8**

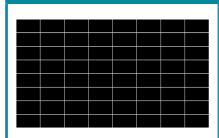

The **Crosshatch 8x8** pattern is a full black field with a pattern of crossing vertical and horizontal white lines dividing the screen into 8 sections in each direction. This pattern is primarily used to check for color convergence and pincushion issues in projectors.

*Note: If the output resolution is set to 4096×2160, 128 pixels on the right side of the pattern will be cropped. Selecting this pattern will force the output color range to change to "Full".*

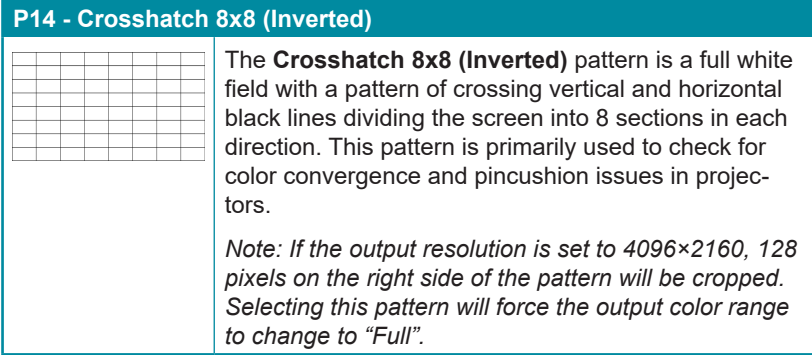

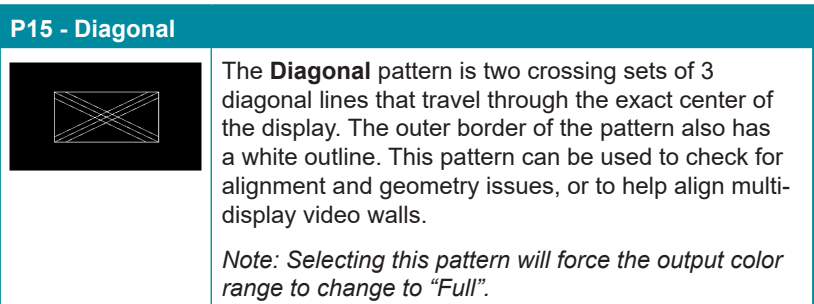

## **P16 - Motion**

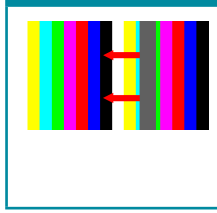

The **Motion** pattern is a standard (white, yellow, cyan, green, magenta, red, blue, black) 100% color bar pattern using vertical bars with a grey bar moving horizontally from right to left across it.

*Note: Selecting this pattern will force the output color range to change to "Full".*

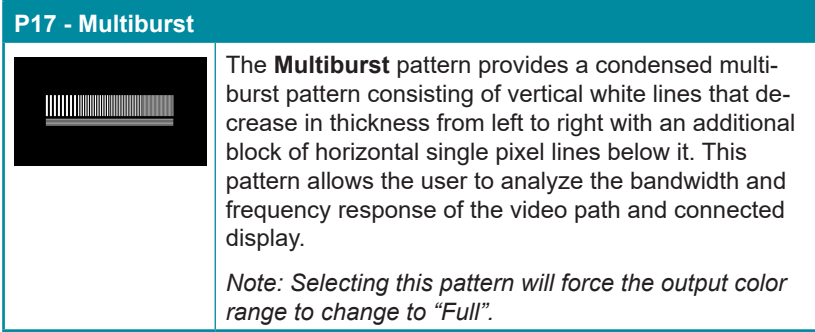

## **6.7.4 Audio Output Support (Pattern Mode)**

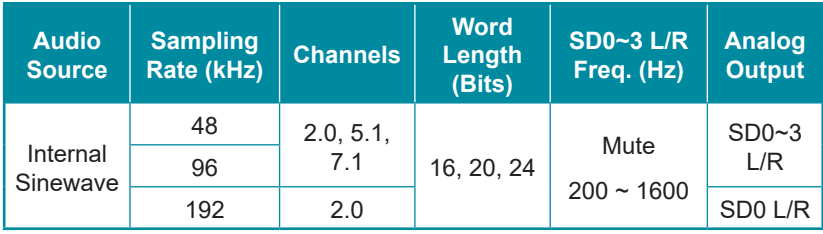

# **6.8 Serial Commands**

## **Before using these commands, please read the following:**

See page 7 for setup parameters for using RS232.

In order to use RS232 commands, you will need to first download and install drivers from our website at https://www.montest.com/testpattern-generators/portable-4k-test-pattern-generator-111.html.

**Syntax:** All commands MUST start with the "\$" character or the command will not be recognized by the unit. Commands must end with a carriage return (0x0D). Use of a line feed (0x0A) is optional. Commands are not casesensitive.

**Responses:** The unit will respond to most commands with a repeat of the original command followed by the specified parameters or requested information except where otherwise noted. If an invalid command is entered, the unit will respond with "\$err". All unit responses end with a carriage return  $(0x0D) +$  line feed  $(0x0A)$ .

**Cautions:** Only one command may be processed at a time. Additional commands should not be sent until the response from the previous command has been received.

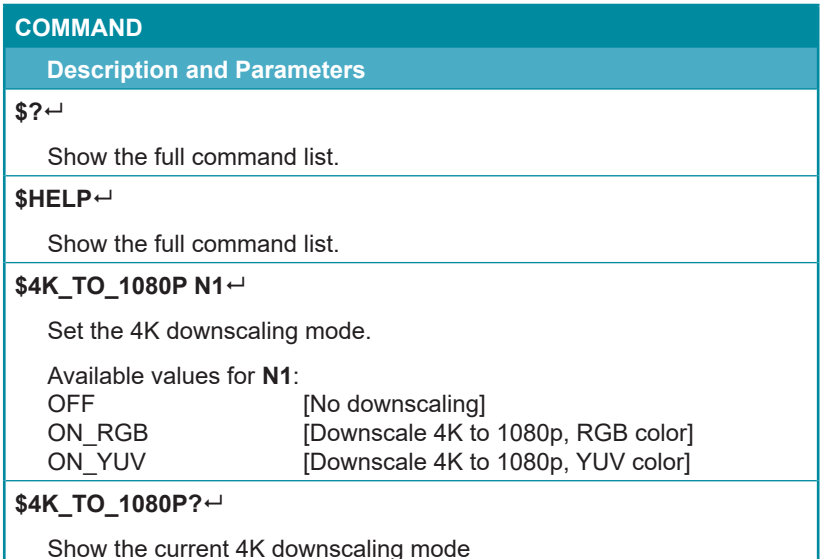

## **Description and Parameters**

## **\$AUDIO\_CH N1**

Set the number of internally sourced audio output channels.

Available values for **N1**:

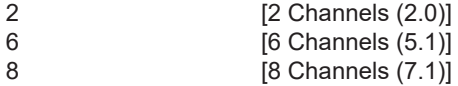

## **\$AUDIO\_CH?**

Show the current number of audio output channels.

### **\$AUDIO\_FREQ N1,N2**

Set the internal audio output frequency of the selected channel (in Hz).

Available Values for **N1**:

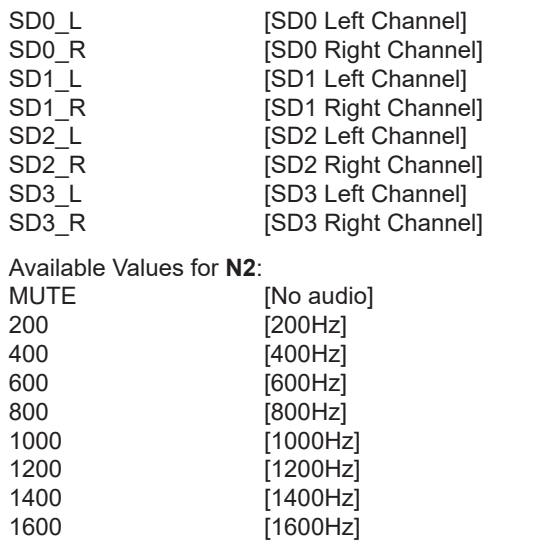

#### **Description and Parameters**

#### \$AUDIO\_FREQ? N1<sup> $\leftarrow$ </sup>

Show the internal audio output frequency of the selected channel (in Hz).

Available Values for **N1**:

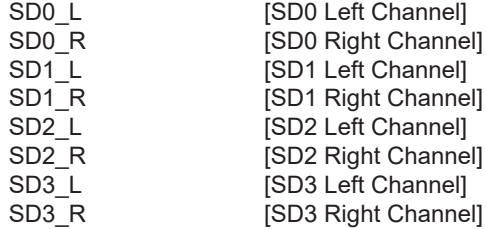

## **\$AUDIO\_MUTE N1**

Enable or disable muting the audio output.

Available Values for **N1**:

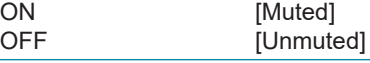

#### **\$AUDIO\_MUTE?**

Show the audio output mute state.

#### \$AUDIO\_SR N1<sup>←</sup>

Set the internal audio output sampling rate (in kHz).

Available values for **N1**:

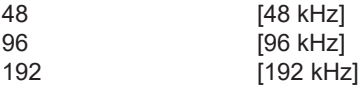

#### **\$AUDIO\_SR?**

Show internal audio output sampling rate.

#### \$AUDIO\_VOL N1<sup>←</sup>

Set the audio output volume.

**N1** = 0~80 [Volume level]

**\$AUDIO\_VOL?**

Show the current audio output volume.

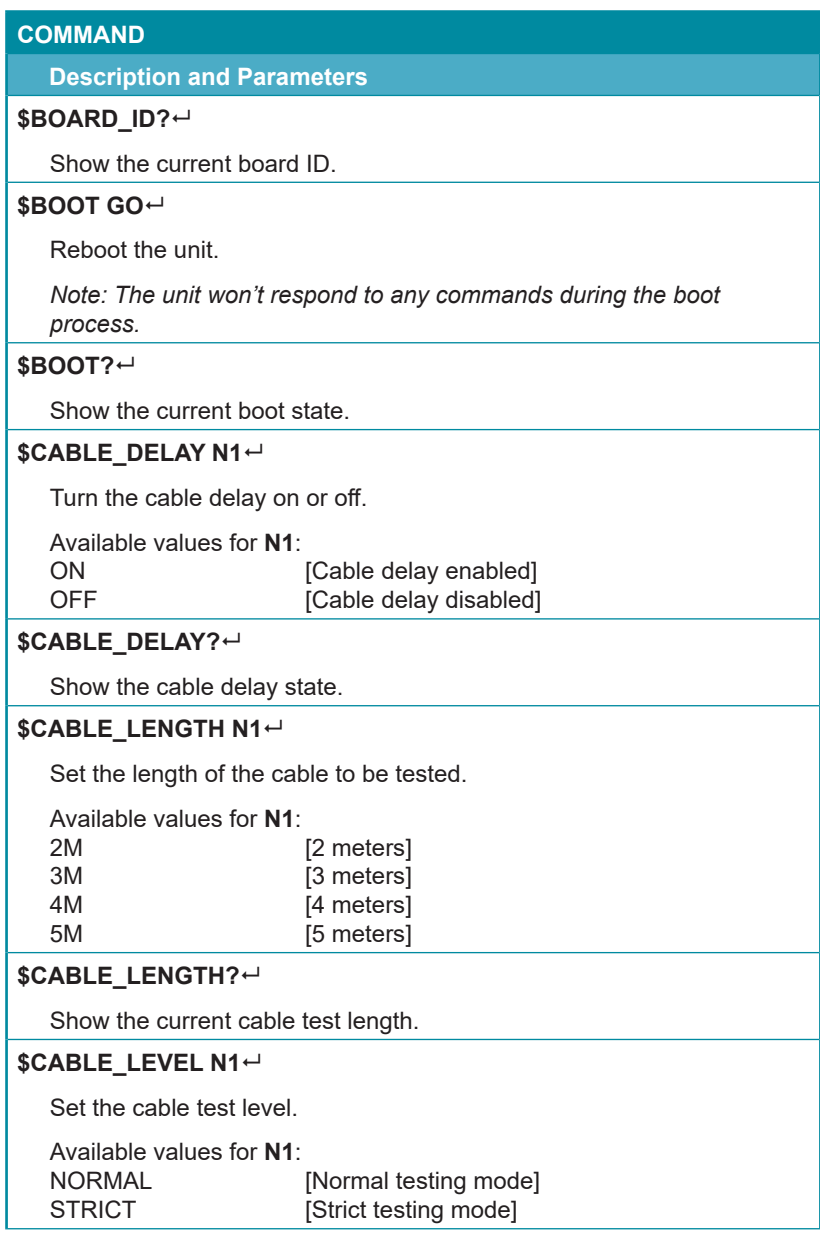

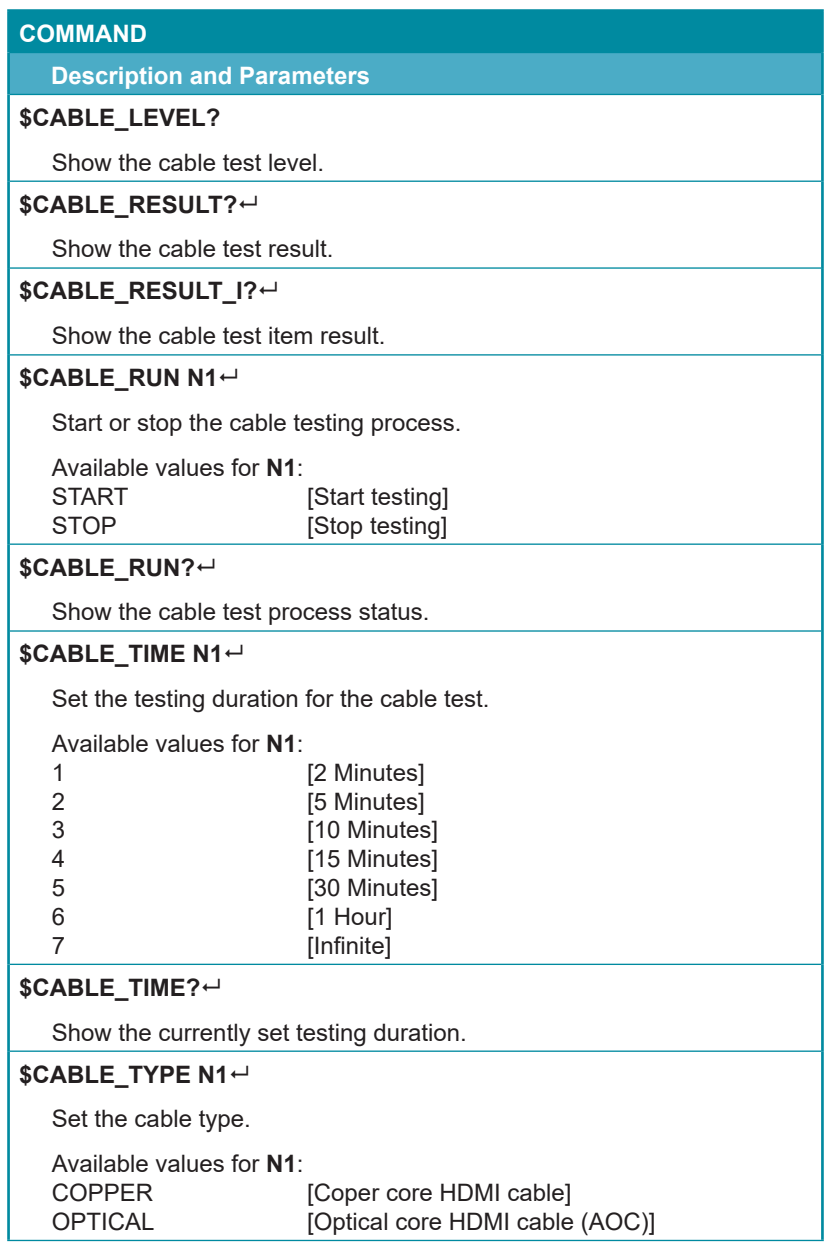

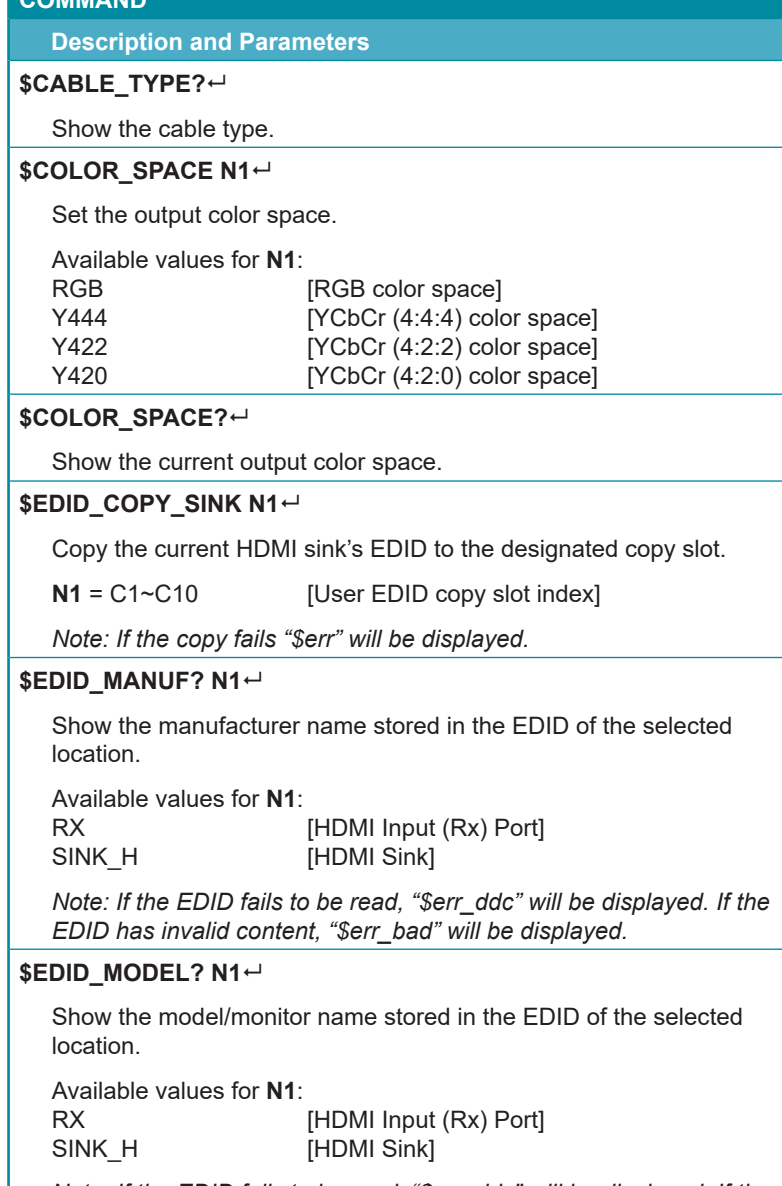

*Note: If the EDID fails to be read, "\$err\_ddc" will be displayed. If the EDID has invalid content, "\$err\_bad" will be displayed.*

**COMMAND**

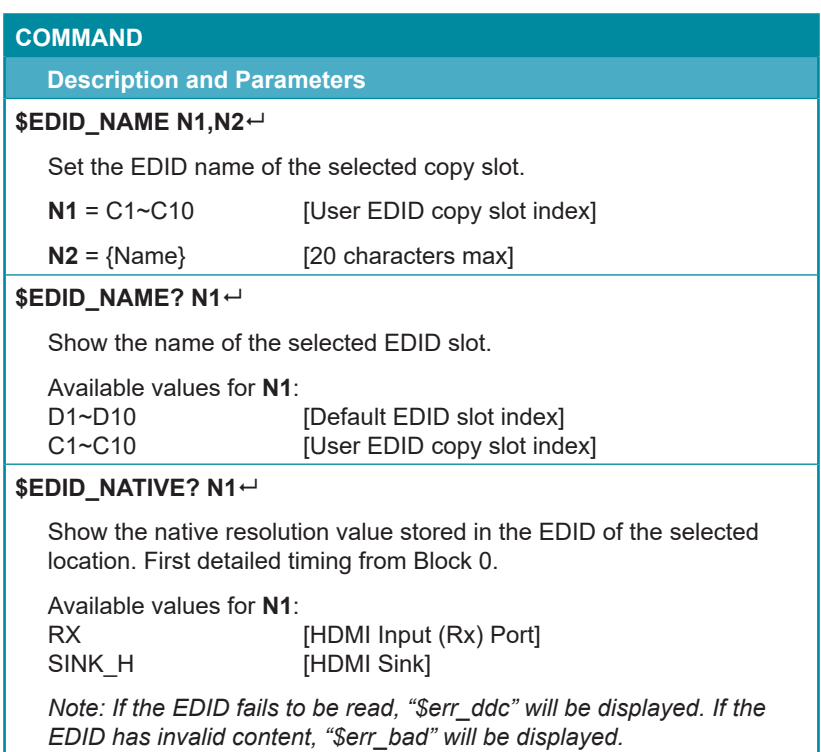

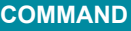

#### **Description and Parameters**

#### **\$EDID\_READ N1,N2**

Show the selected data block stored in the EDID of the selected location. This data is output as a bit stream of 128 bytes following the <CR><LF> of the command acknowledgement. Each hex data unit is composed of 3 digits. The first 2 digits are the hex value. The 3rd digit is a space (0x20). Blocks 2 & 3 are only supported from the HDMI sink.

Available values for **N1**:

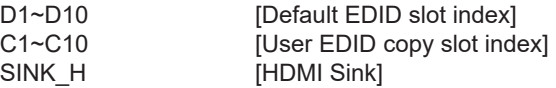

Available values for **N2**:

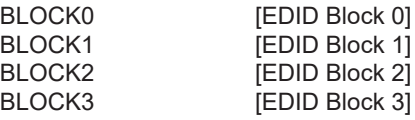

*Note: If the EDID fails to be read, "\$err\_ddc" will be displayed. If block 2 or block 3 doesn't exist, "\$err\_block" will be displayed.*

#### \$EDID\_RX N1<sup>←</sup>

Select the EDID to use with the unit's HDMI input (Rx).

Available values for **N1**:

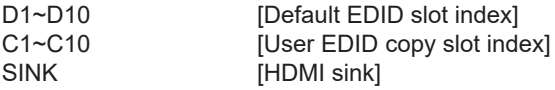

#### \$EDID\_RX?<sup>←</sup>

Show the current EDID selection for the unit's HDMI input (Rx).

#### **\$EDID\_TYPE? N1<sup>+1</sup>**

Show the EDID type of the selected location.

Available values for **N1**:

RX [HDMI Input(Rx) Port]<br>SINK H [HDMI Sink] [HDMI Sink]

*Note: If the EDID fails to be read, "\$err\_ddc" will be displayed. If the EDID has invalid content, "\$err\_bad" will be displayed.*

#### **Description and Parameters**

#### **\$EDID\_WRITE N1,N2 N3<sup>** $\leftrightarrow$ **</sup>**

Directly write an EDID block to the selected EDID location. The data must be sent as a 128 byte hex data bit stream following the <CR><LF> in the **N3** part of the command. Each hex data unit is composed of 3 digits. The first 2 digits are the hex value. The 3rd digit is a space (0x20).

Available values for **N1**:

[HDMI Input(Rx) Port] SINK H [HDMI Sink]

Available values for **N2**: BLOCK0 [EDID Block 0]<br>BLOCK1 [EDID Block 1] **IFDID Block 11** 

```
N3 = <CR><LP><data} [128 byte hex data]
```
*Note: If the sum of the 128 byte data isn't 0, "\$err\_checksum" will be displayed.*

#### **\$FACTORY**

Execute a factory reset and reboot the unit.

*Note: Stored Copy EDIDs and Ethernet settings will not be reset.*

#### **\$FWVER?**

Show the current firmware version.

#### \$HDCP\_IN\_SW N1<sup>←</sup>

Enable or disable HDCP support for the unit's HDMI input.

Available values for **N1**: ON [Enable HDCP]<br>OFF [Disable HDCP] **IDisable HDCPI** 

*Note: Analyzer mode only.*

#### **\$HDCP\_IN\_SW?**

Show the current HDCP support setting for the unit's HDMI input.

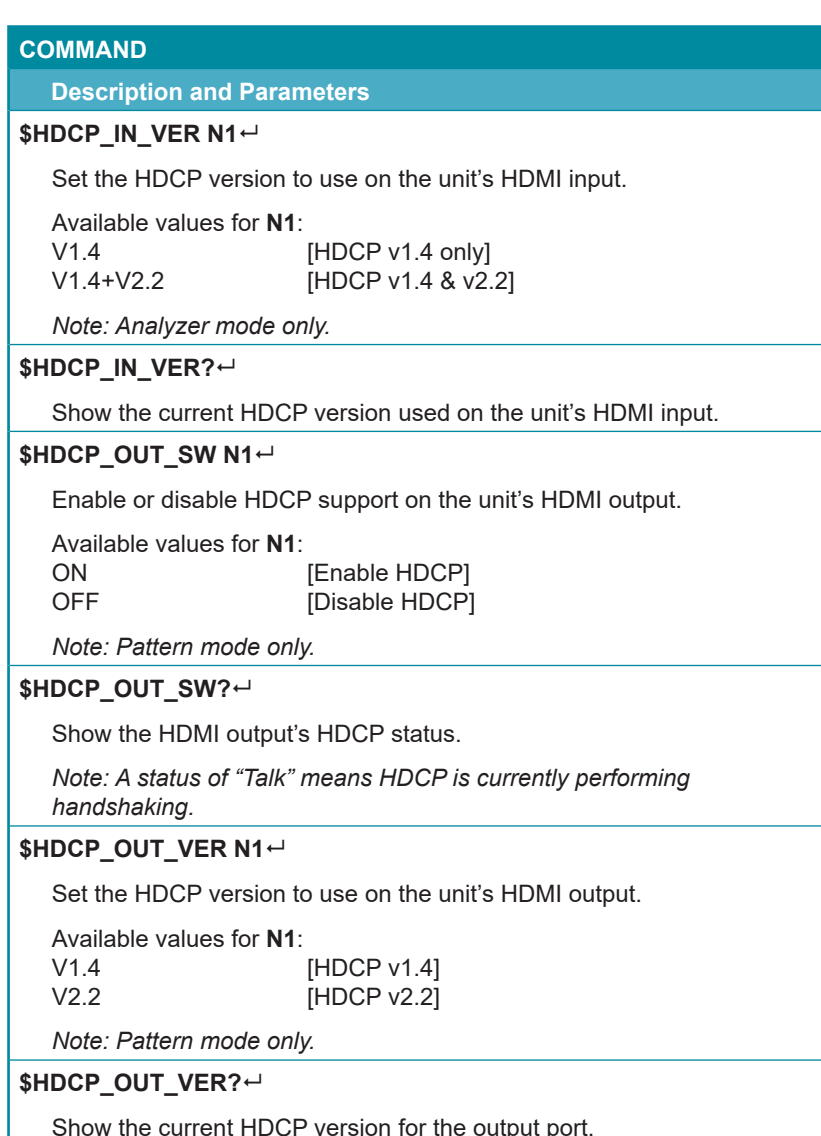

Show the current HDCP version for the output port.

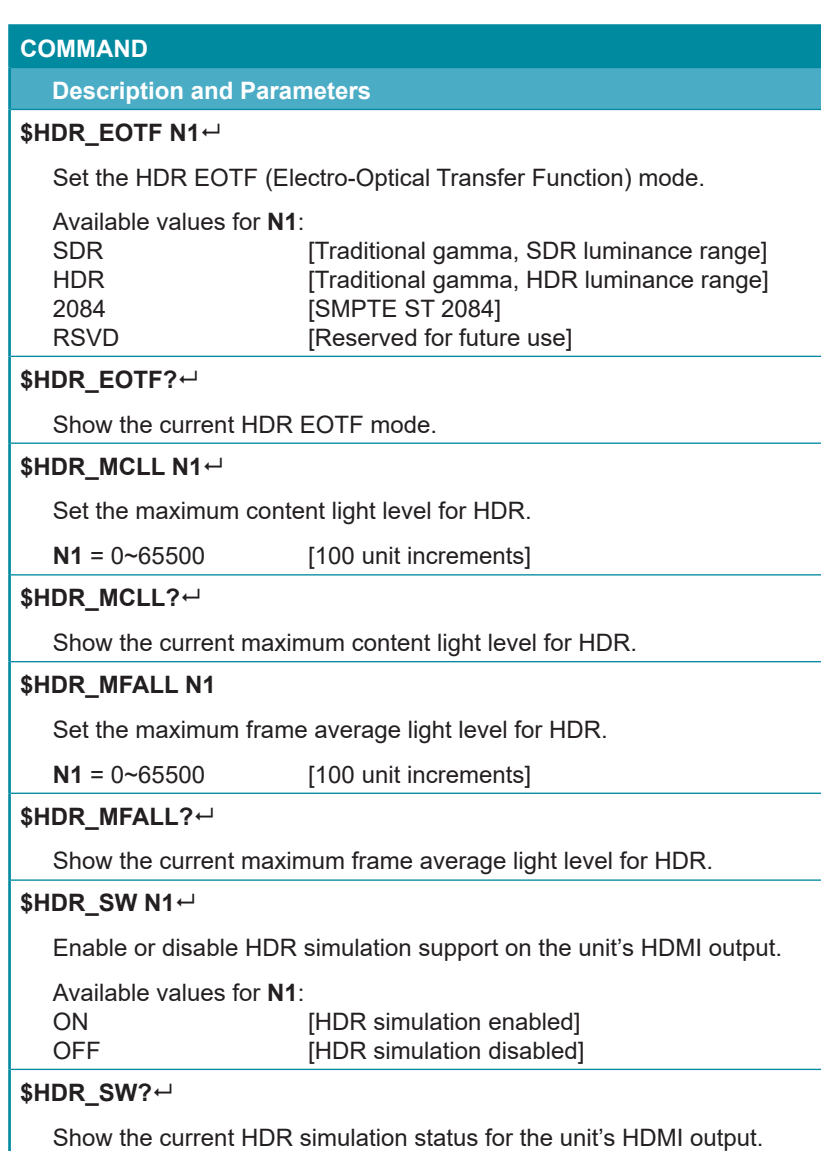

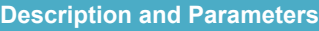

## **\$HDR\_TX\_COL N1**

Set the HDMI output (Tx) AVI colorimetry mode.

Available values for **N1**:

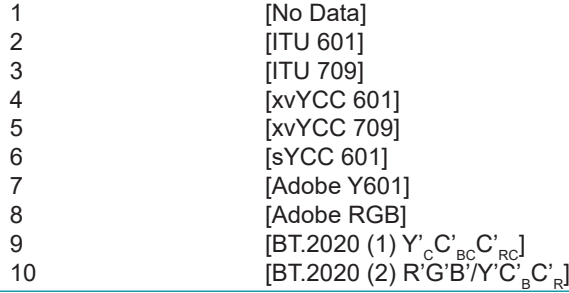

## **\$HDR\_TX\_COL?**

Show the current HDMI output (Tx) AVI colorimetry mode.

#### **\$MODEL?**

Show the unit's model number.

#### **\$PATTERN N1**

Select the test pattern to output.

Available values for **N1**:

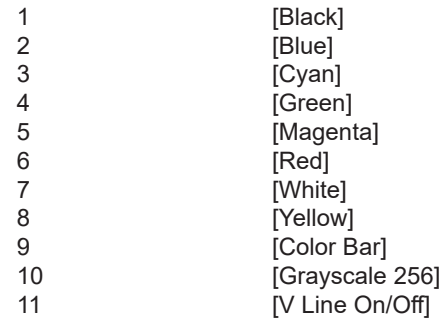

#### **\$PATTERN?**

Show the current test pattern selection.

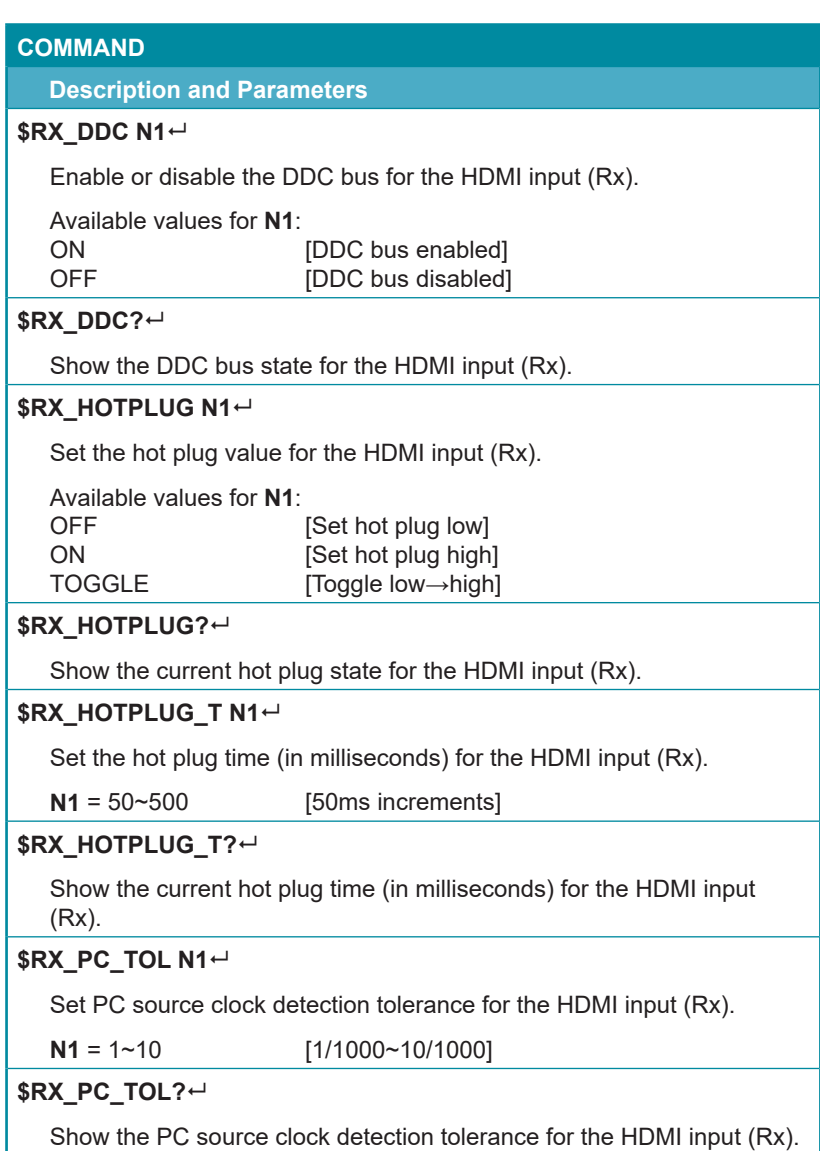

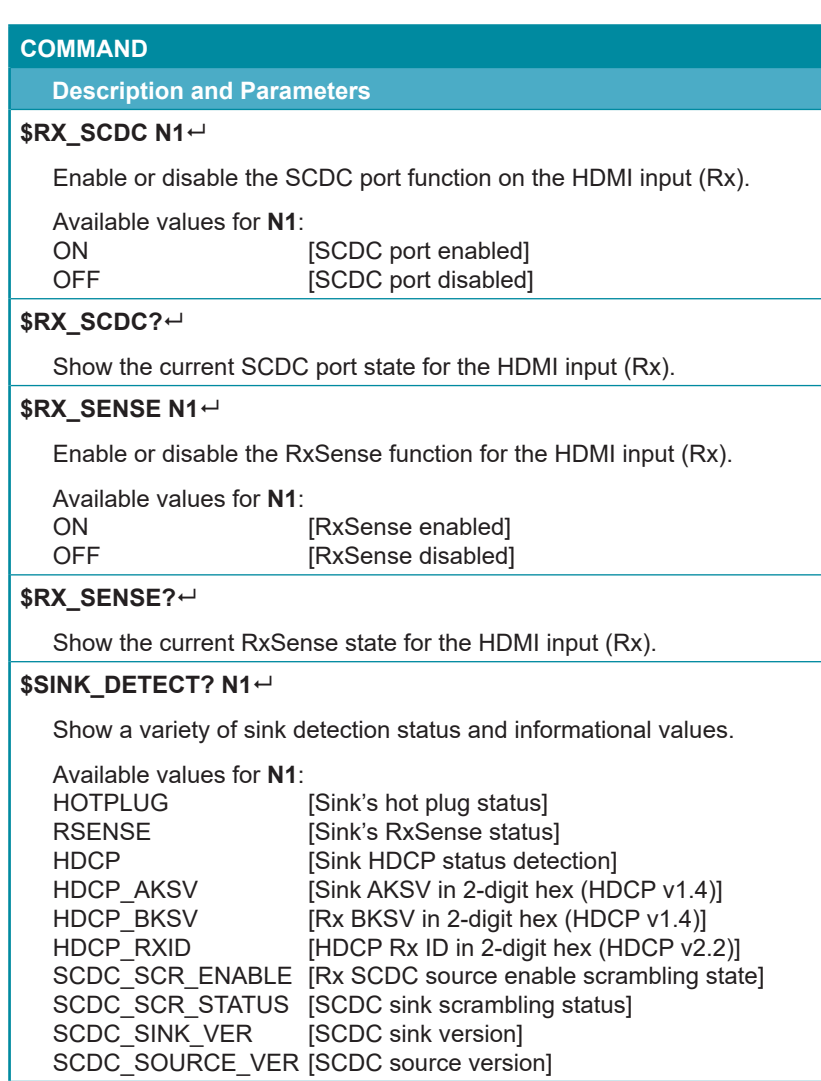

#### **Description and Parameters**

#### **\$SOURCE\_DETECT? N1**

Show a variety of source detection status and informational values.

Available values for **N1**: **15V detection statel** HDCP [Source HDCP status detection]<br>HDCP AKSV [Source AKSV in hex (HDCP v1. HDCP\_AKSV [Source AKSV in hex (HDCP v1.4)]<br>HDCP\_BKSV [Rx BKSV in hex (HDCP v1.4)] [Rx BKSV in hex (HDCP v1.4)] HDCP\_RXID [HDCP Receiver ID in hex (HDCP v2.2)] SCDC\_SCR\_ENABLE [Rx SCDC source enable scrambling state] SCDC\_SCR\_STATUS [SCDC sink scrambling status]<br>SCDC\_SINK\_VER [SCDC sink version] [SCDC sink version] SCDC\_SOURCE\_VER [SCDC source version] CKDT [TMDS clock detection]<br>DATA RATE [Video data rate in Mbps [Video data rate in Mbps] TMDS\_FORMAT [Detected TMDS format (DVI/HDMI)] SCDT [TMDS sync detection] HA **[Horizontal active pixels]** HBP [Horizontal back porch pixels]<br>HFP [Horizontal front porch pixels] [Horizontal front porch pixels] HSW **I**Horizontal sync width pixels HT **ITOTAL INCORDITY [Total horizontal pixels]** HSP **Interest Example 1** Horizontal sync polarity HVS\_OFFSET1 [Interlace odd field vertical offset in lines]<br>HVS\_OFFSET2 [Interlace even field vertical offset in lines] Interlace even field vertical offset in lines] PIXEL CLOCK **[Pixel clock in kHz]** SCAN [Video scan mode]<br>TIMING [Video timing (Ref. [Video timing (Ref. "Video Timing List")] TMDS\_CLOCK [TMDS clock in kHz]<br>VA [Vertical active lines] [Vertical active lines] VBP **IVertical back porch lines** VFP [Vertical front porch lines]<br>VSW [Vertical sync width lines] [Vertical sync width lines] VT **[Total vertical lines]** VSP [Vertical sync polarity] ACR [Audio-Clock-Recovery packet status] ACR\_CTS [Audio-Clock-Recovery CTS value] ACR\_N [Audio-Clock-Recovery N value] ASP [Audio-Sample packet status] ASP CH [Audio-Sample packet channel number] ASP\_FIFO [Audio-Sample packet audio FIFO]

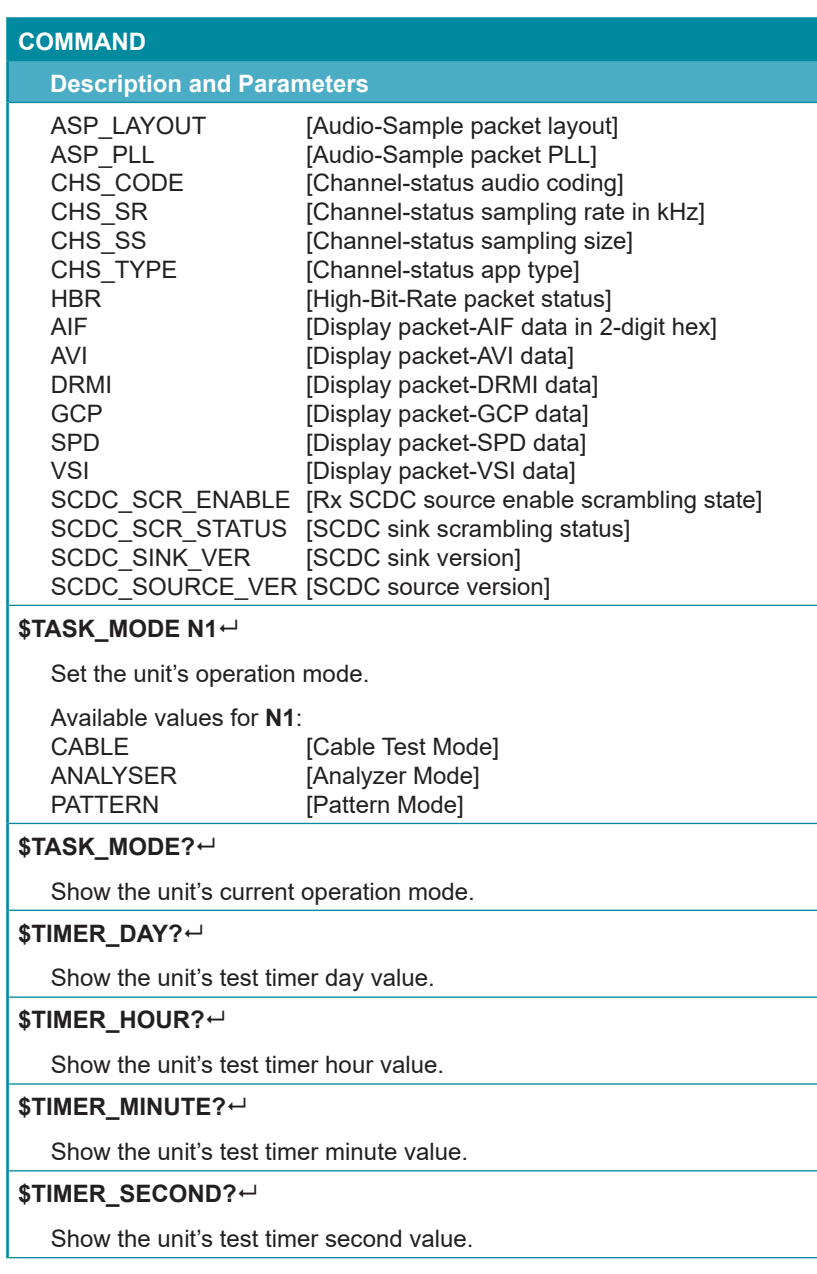

## **Description and Parameters**

#### **\$TIMING N1**

Select the output resolution timing to use.

Available values for **N1**:

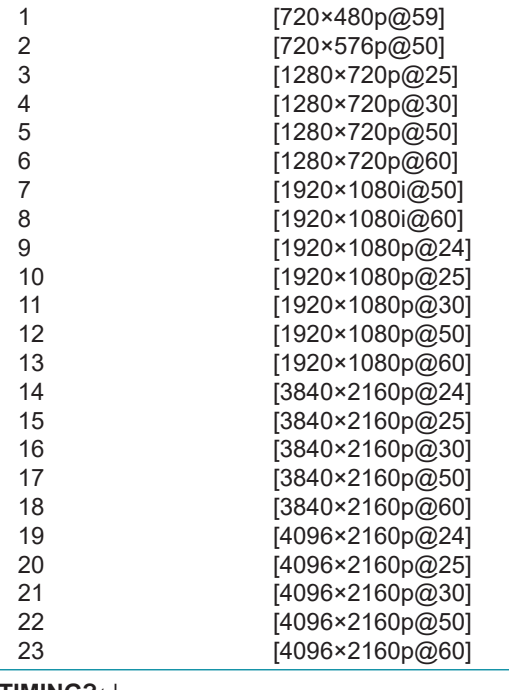

#### **\$TIMING?**

Show the unit's current output resolution timing by timing number.

#### **\$TIMINGX?**

Show the unit's current output resolution timing by timing name.

## **\$TMDS\_FORMAT N1<sup>L</sup>**

Set the video output format.

Available values for **N1**:

[HDMI output mode] DVI [DVI output mode]

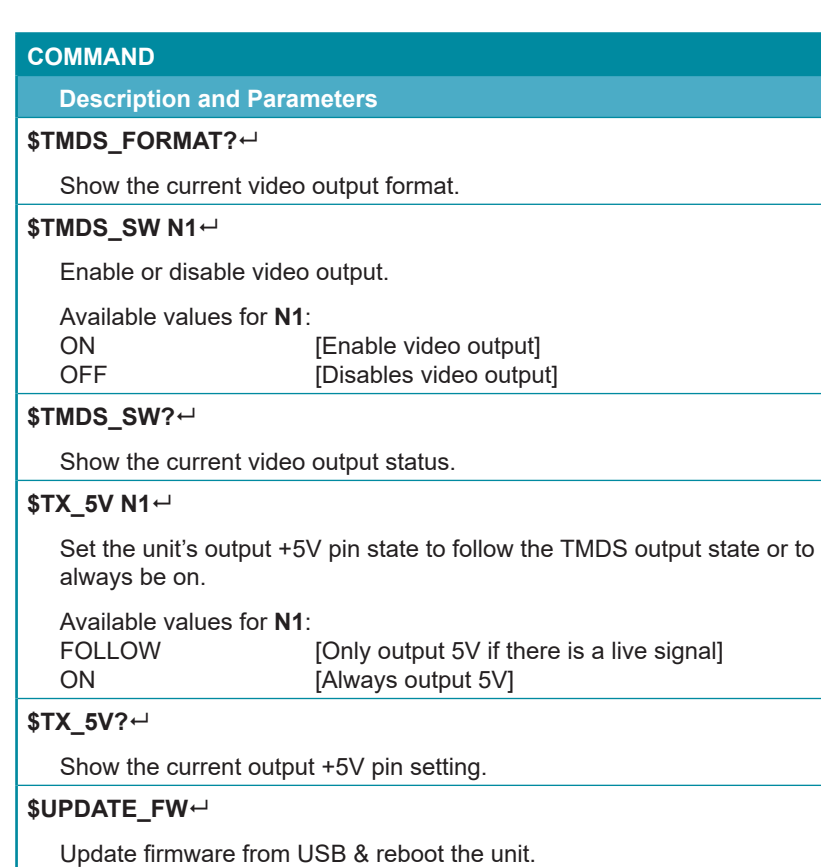

*Note: Commands will not be executed unless followed by a carriage return. Commands are not case-sensitive.*

# **7. CONNECTION DIAGRAM**

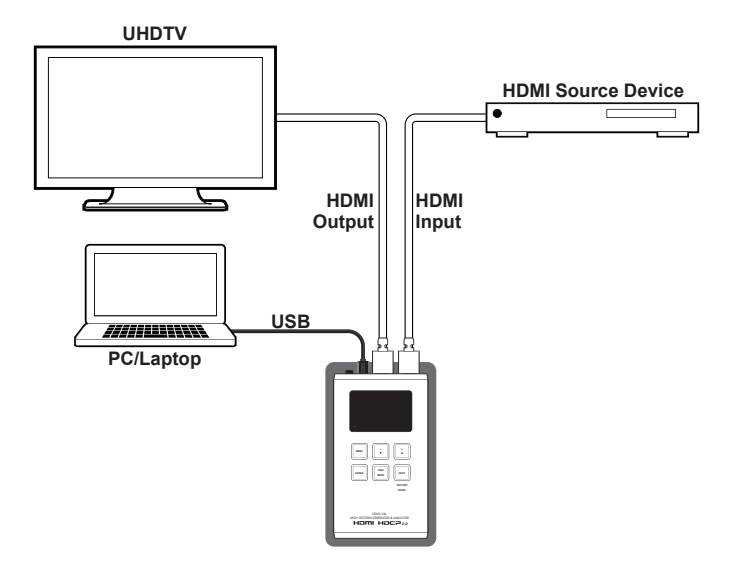

# **8. SPECIFICATIONS**

# **8.1 Technical Specifications**

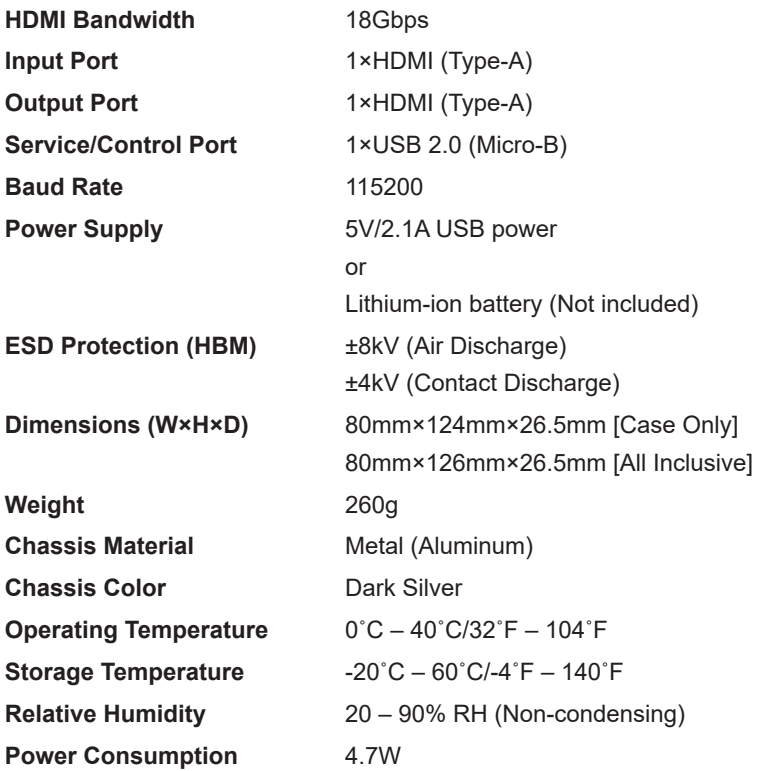

*Note: A battery is not included in the standard package, however the Panasonic NCR18650BF (3.6V/3350mAh) Lithium-ion rechargeable battery is recommended.*

# **8.2 Video Specifications**

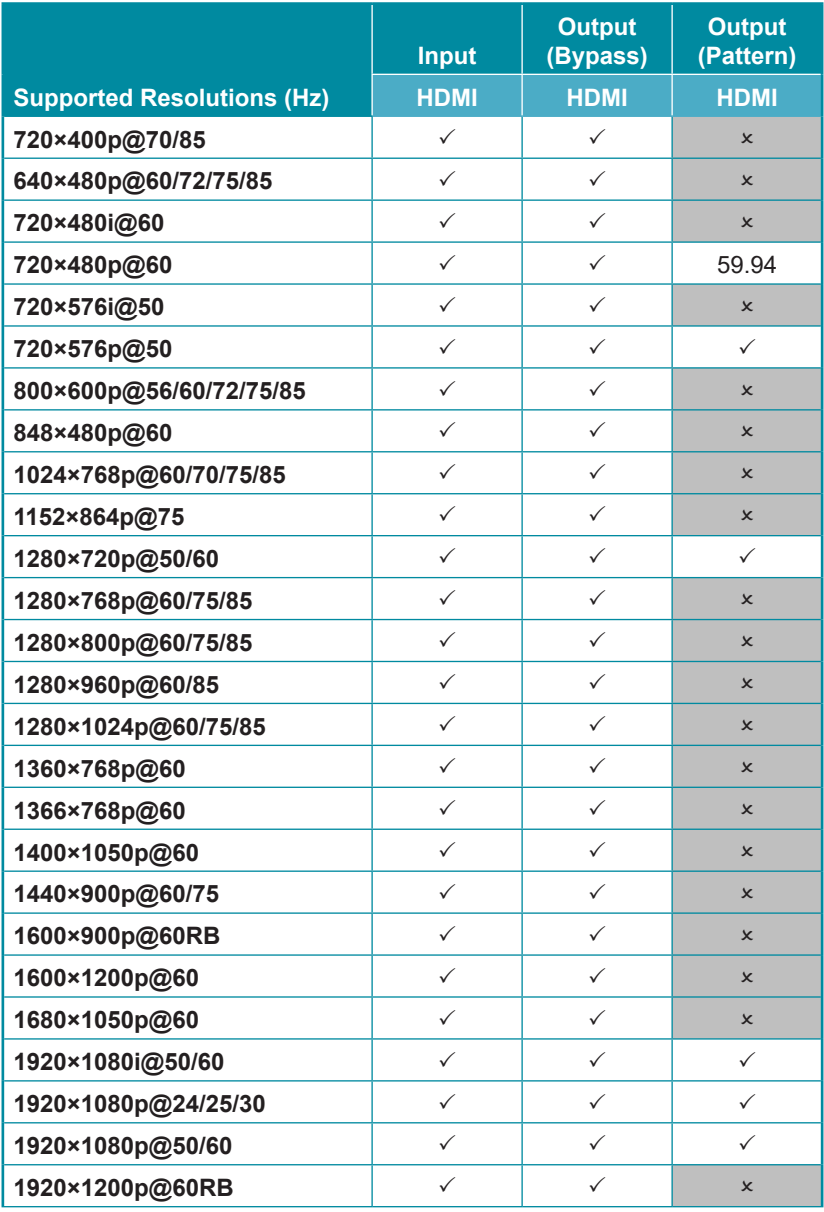

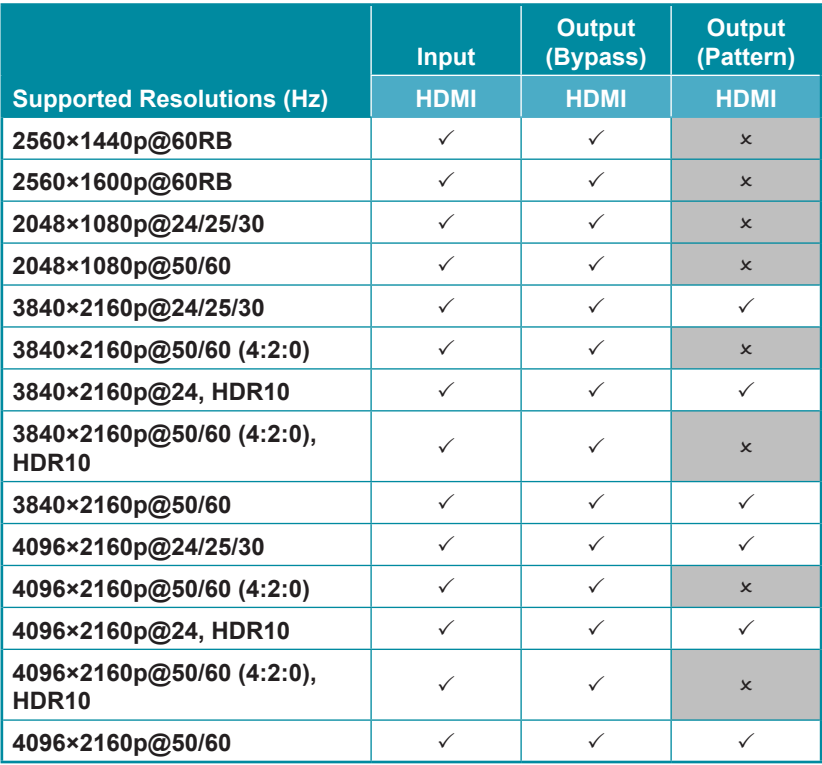

# **8.3 Audio Specifications**

## **8.3.1 Digital Audio**

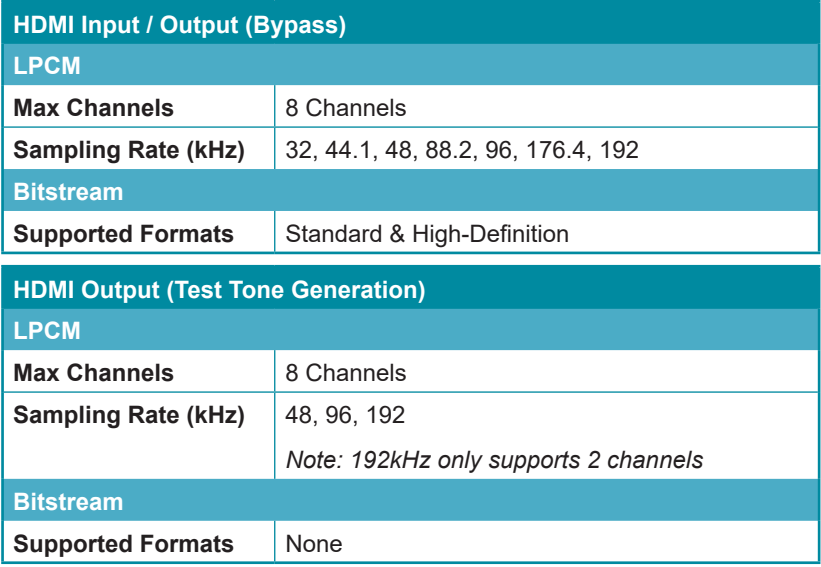

## **8.4 Cable Specifications**

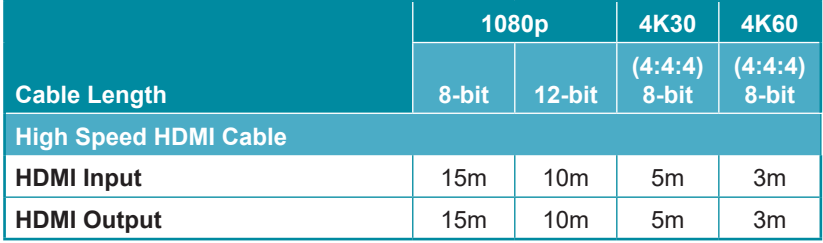

#### **Bandwidth Category Examples:**

- **• 1080p (FHD Video)**
	- Up to 1080p@60Hz, 12-bit color
	- Data rates lower than 5.3Gbps or below 225MHz TMDS clock
- **• 4K30 (4K UHD Video)**
	- 4K@24/25/30Hz & 4K@50/60Hz (4:2:0), 8-bit color
	- Data rates higher than 5.3Gbps or above 225MHz TMDS clock but below 10.2Gbps
- **• 4K60 (4K UHD<sup>+</sup> Video)**
	- 4K@50/60Hz (4:4:4, 8-bit)
	- 4K@50/60Hz (4:2:0, 10-bit HDR)
	- Data rates higher than 10.2Gbps

# **8.5 Operational Notes**

#### **• Battery**

- When the USB port is set to RS-232 mode some power is also provided to the unit via USB, however a properly charged battery is still required to operate the unit.
- Many USB hubs do not provide proper 5V power to connected devices. When using a USB hub to connect the unit to a PC, it is strongly recommended to power the unit with a fully charged battery.
- **• Firmware Update** (**no new firmware available at this time)**
	- From the main menu select "Setup"→"Firmware update"→"Yes". The unit will then enter the Firmware Update mode.
	- Connect a USB cable between the unit & a PC. After connection, the PC will detect the unit as a USB storage device named "USB UPDATE" and the OLED display will read "Paste FW File...".
	- Copy and paste a valid firmware \*.BIN file into the USB UPDATE drive.
	- After successfully copying the file, the unit will begin the update process. The OLED display will read "Programming..." followed by the HDCP button blinking rapidly. Please do not turn off the power during the programming phase.
	- Once the update is complete the unit will automatically reboot.

#### **• Factory Reset**

- To return the unit to its factory default settings, please press and hold the "HDCP" key while powering the unit on.
- **• Cable Testing**
	- The cable testing feature performs tests based on the HDMI 2.0 error rate tolerance specification for 18Gbps signals and is provided as an advisory tool only. It is recommended that each cable under test should be tested at least three times to help eliminate outlier results.

# **9. ACRONYMS**

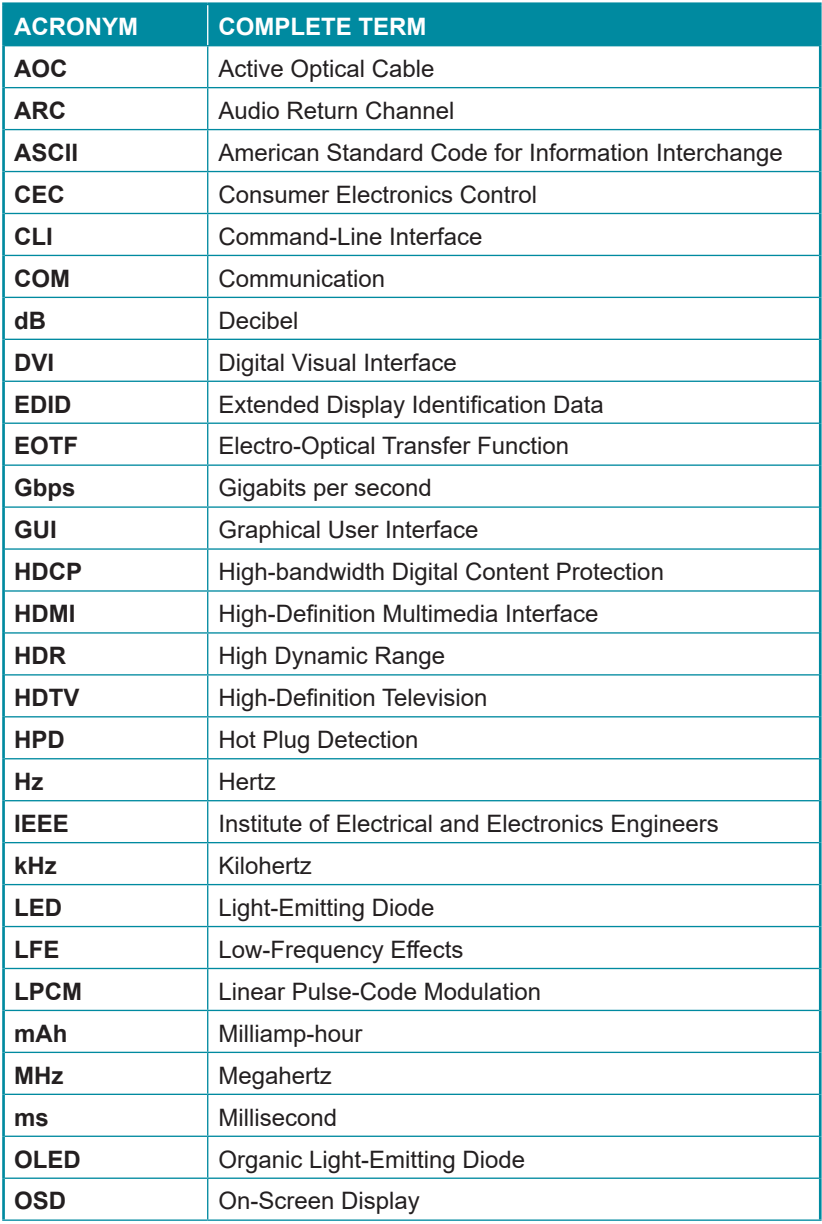

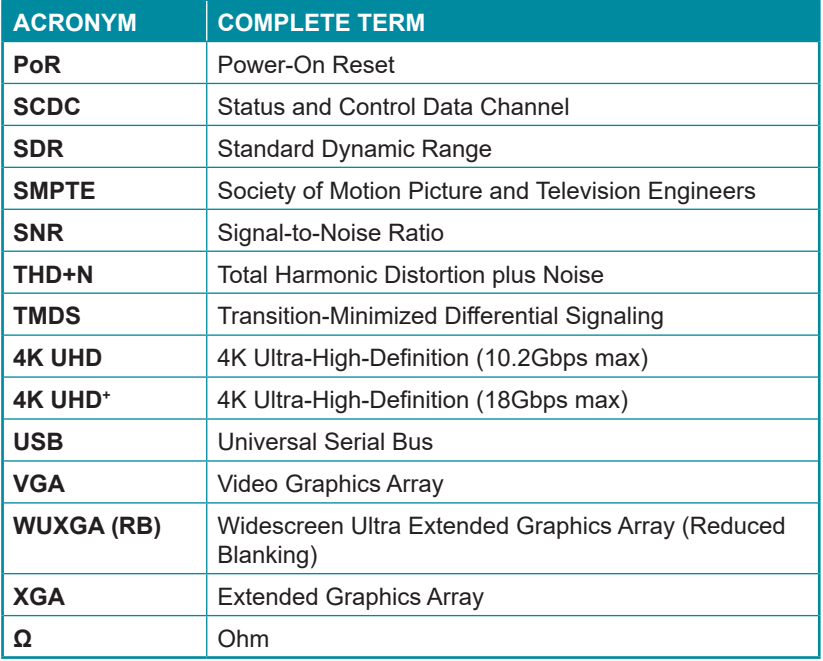